# <span id="page-0-0"></span>**Dell Latitude 2120 Service-Handbuch**

[Arbeiten am Computer](file:///C:/data/systems/Lat2120/ge/sm/work.htm) [Entfernen und Einbauen von Komponenten](file:///C:/data/systems/Lat2120/ge/sm/parts.htm) [System-Setup-Programm](file:///C:/data/systems/Lat2120/ge/sm/Bios.htm) **[Diagnostics](file:///C:/data/systems/Lat2120/ge/sm/diags.htm)** 

### **Anmerkungen, Vorsichtshinweise und Warnungen**

**ANMERKUNG:** Eine ANMERKUNG macht auf wichtige Informationen aufmerksam, mit denen Sie das System besser einsetzen können.

**VORSICHT: Durch VORSICHT werden Sie auf Gefahrenquellen hingewiesen, die Hardwareschäden oder Datenverlust zur Folge haben können, wenn die Anweisungen nicht befolgt werden.**

**WARNUNG: Eine WARNUNG weist auf Gefahrenquellen hin, die materielle Schäden, Verletzungen oder sogar den Tod von Personen zur Folge**   $\triangle$ **haben können.**

Wenn Sie einen DELL-Computer der N-Serie besitzen, trifft keiner der in diesem Dokument enthaltenen Hinweise auf die Microsoft Windows -Betriebssysteme zu.

### **Irrtümer und technische Änderungen vorbehalten. © 2010 Dell Inc. Alle Rechte vorbehalten.**

Die Vervielfältigung oder Wiedergabe dieser Materialien in jeglicher Weise ohne vorherige schriftliche Genehmigung von Dell Inc. sind strengstens untersagt.

In diesem Text verwendete Marken: Dell™, das DELL™-Logo und Latitude™ sind Marken von Dell Inc.; Intel®, Core™ und Intel SpeedStep® sind<br>Marken oder eingetragene Marken von Intel Corporation. Microsoft®, Windows ®, Windows

Alle anderen in dieser Dokumentation genannten und Handelsbezeichnungen sind Eigentum der jeweiligen Hersteller und Firmen. Dell Inc. erhebt keinen Anspruch auf<br>Besitzrechte an Marken und Handelsbezeichnungen mit Ausnahme

Juni 2010 Rev. A00

# <span id="page-1-0"></span>**Akku**

**Dell Latitude 2120 Service-Handbuch**

WARNUNG: Bevor Sie Arbeiten im Inneren des Computers ausführen, lesen Sie zunächst die im Lieferumfang des Computers enthaltenen<br>Sicherheitshinweise. Zusätzliche Informationen zur bestmöglichen Einhaltung der Sicherheitsri

### **Entfernen des Akkus**

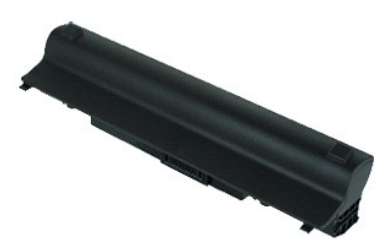

**ANMERKUNG:** Möglicherweise muss Adobe Flash Player von **Adobe.com** installiert werden, um die nachfolgenden Abbildungen anzeigen zu können.

1. Folgen Sie den Anweisungen unter <u>Vor der Arbeit an Komponenten im Innern des Computers</u>.<br>2. Schieben Sie die Akkuentriegelung in die entriegelte Position.

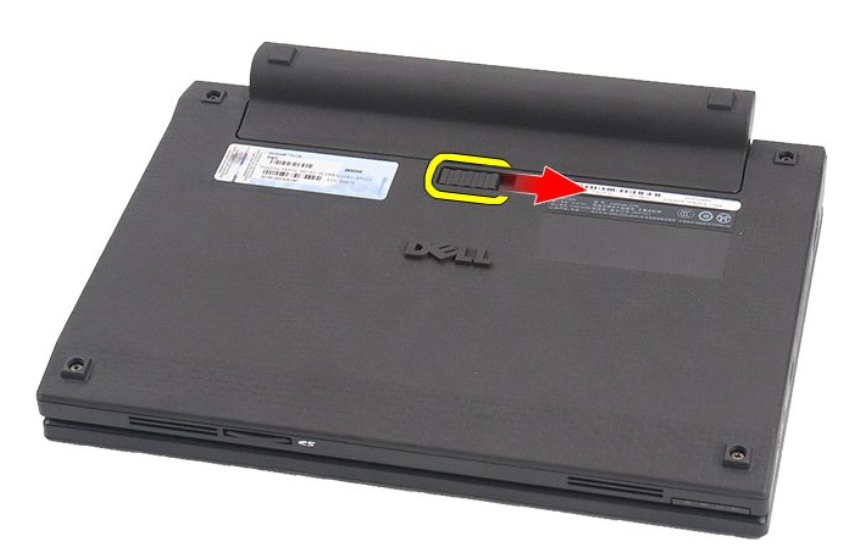

3. Schieben Sie den Akku aus dem Computer.

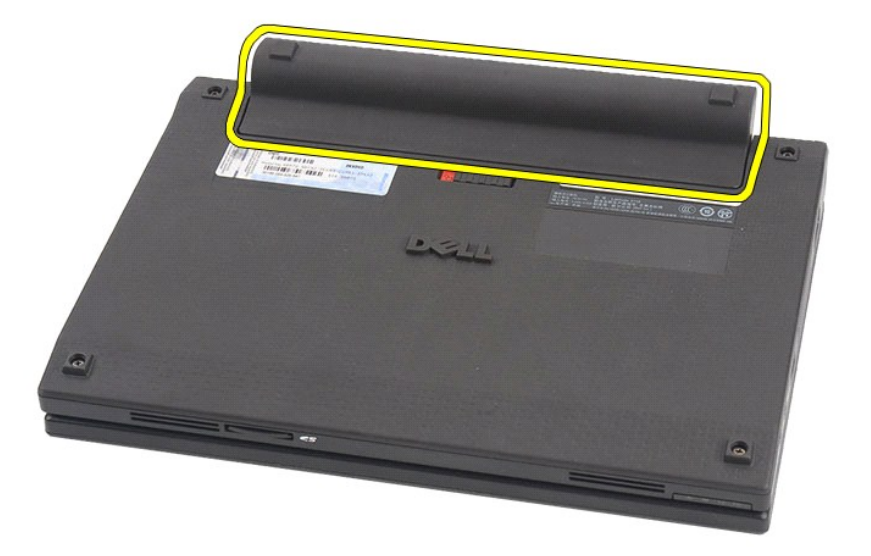

# **Einbauen des Akkus**

Führen Sie die zuvor genannten Schritte in umgekehrter Reihenfolge aus, um den Akku einzubauen.

## <span id="page-3-0"></span>**Tastatur**

**Dell Latitude 2120 Service-Handbuch**

WARNUNG: Bevor Sie Arbeiten im Inneren des Computers ausführen, lesen Sie zunächst die im Lieferumfang des Computers enthaltenen<br>Sicherheitshinweise. Zusätzliche Informationen zur bestmöglichen Einhaltung der Sicherheitsri

### **Entfernen der Tastatur**

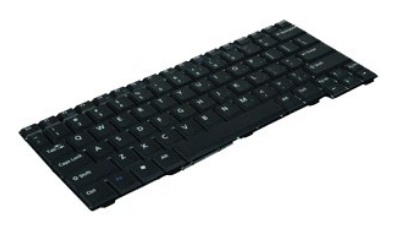

**ANMERKUNG:** Möglicherweise muss Adobe Flash Player von **Adobe.com** installiert werden, um die nachfolgenden Abbildungen anzeigen zu können.

- 
- 1. Folgen Sie den Anweisungen unter <u>Vor der Arbeit an Komponenten im Innern des Computers</u>.<br>2. Entfernen Sie den <u>Akku</u>.<br>3. Entfernen Sie die Schrauben, mit denen die Tastatur befestigt ist.

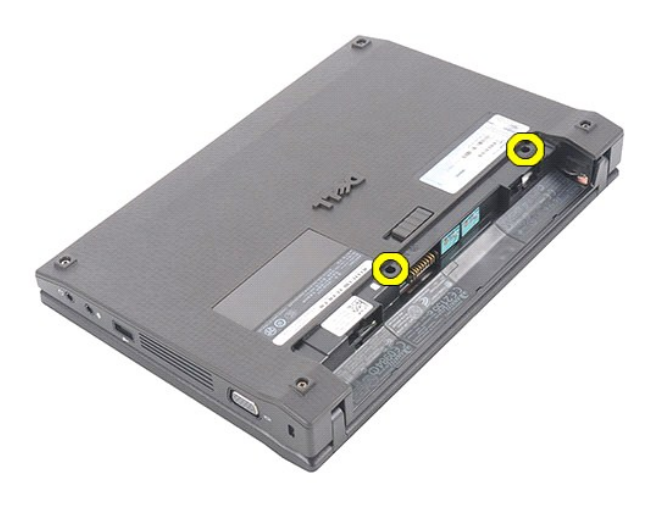

4. Öffnen Sie den Bildschirm und drücken Sie einen flachen Schraubenzieher durch die Schraubenbohrung, aus der Sie die Tastaturschraube entfernt haben.

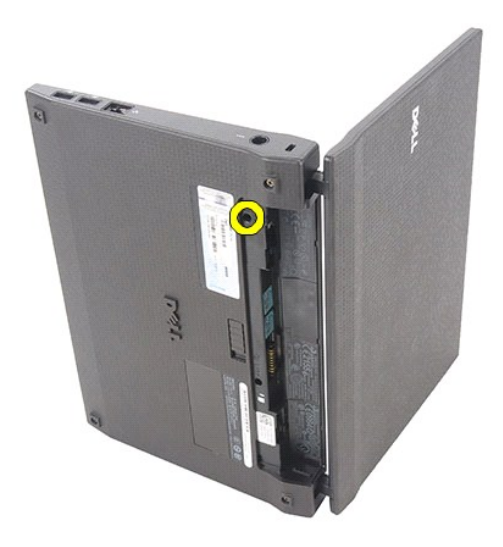

5. Beginnen Sie in der oberen linken Ecke der Tastatur, heben Sie sie an und drehen Sie die Tastatur dann um.

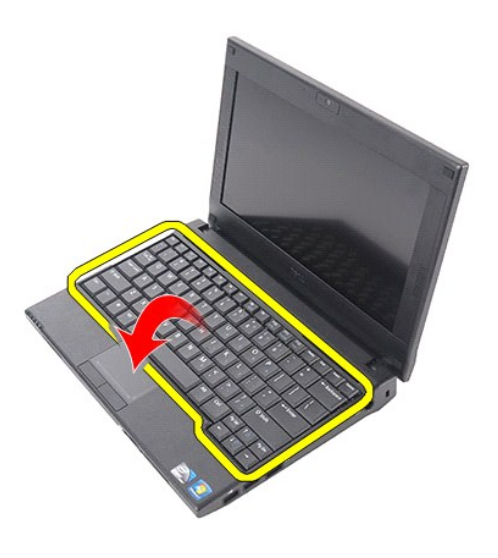

6. Lösen Sie das Tastaturdatenkabel und nehmen Sie die Tastatur aus dem Computer.

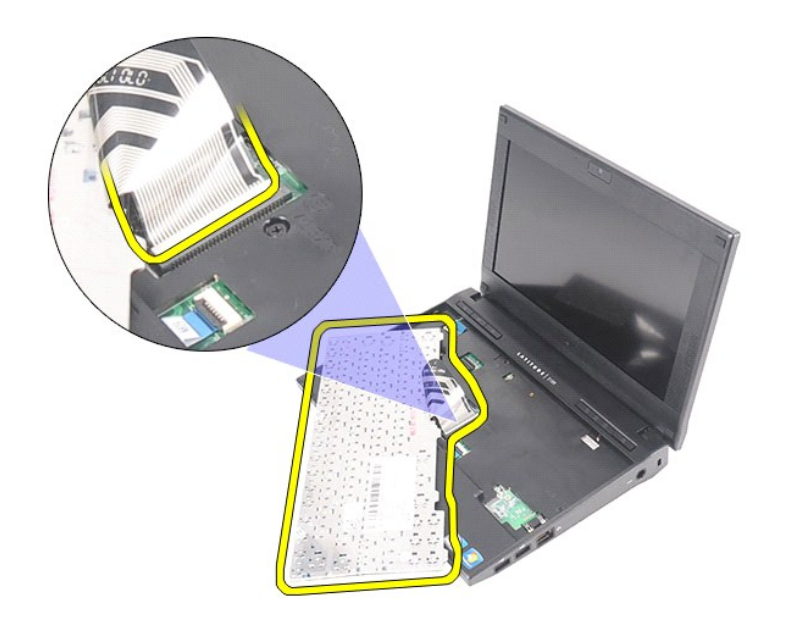

# **Einbauen der Tastatur**

Führen Sie die zuvor genannten Schritte in umgekehrter Reihenfolge aus, um die Tastatur einzubauen.

### <span id="page-6-0"></span>**Abdeckung**

**Dell Latitude 2120 Service-Handbuch**

WARNUNG: Bevor Sie Arbeiten im Inneren des Computers ausführen, lesen Sie zunächst die im Lieferumfang des Computers enthaltenen<br>Sicherheitshinweise. Zusätzliche Informationen zur bestmöglichen Einhaltung der Sicherheitsri

## **Entfernen der Abdeckung**

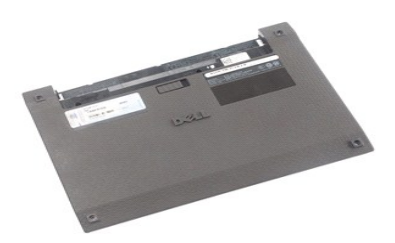

**ANMERKUNG:** Möglicherweise muss Adobe Flash Player von **Adobe.com** installiert werden, um die nachfolgenden Abbildungen anzeigen zu können.

- 
- 
- 1. Folgen Sie den Anweisungen unter <u>Vor der Arbeit an Komponenten im Innern des Computers</u>.<br>2. Entfernen Sie den <u>Akku</u>.<br>3. Entfernen Sie die <u>Tastatur</u>.<br>4. Entfernen Sie die Schrauben, mit denen die Abdeckung unter der

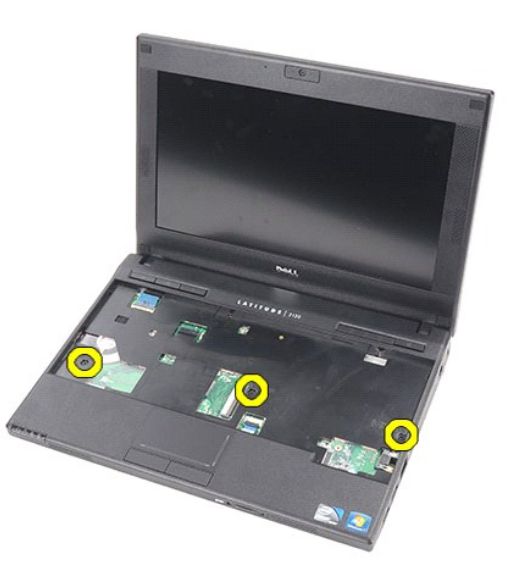

5. Entfernen Sie die Schrauben, mit denen die Abdeckung an der Computerunterseite befestigt ist.

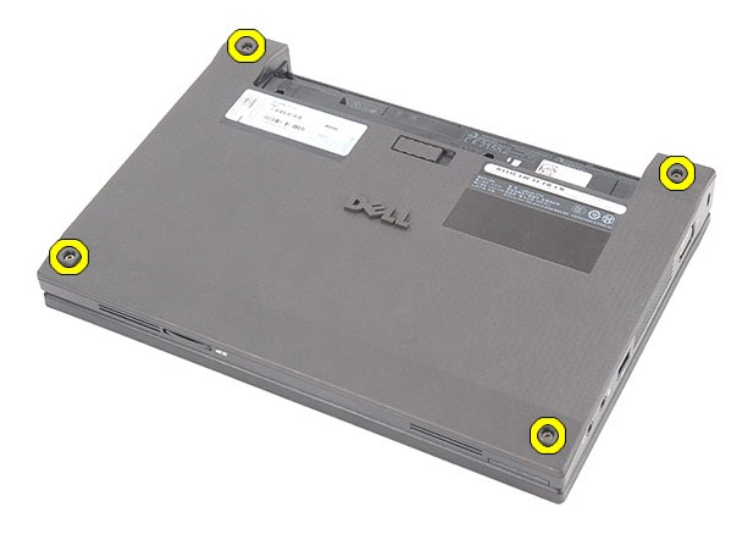

6. Beginnen Sie in Nähe der Scharniere, heben Sie die Abdeckung an und entfernen Sie sie aus dem Computer.

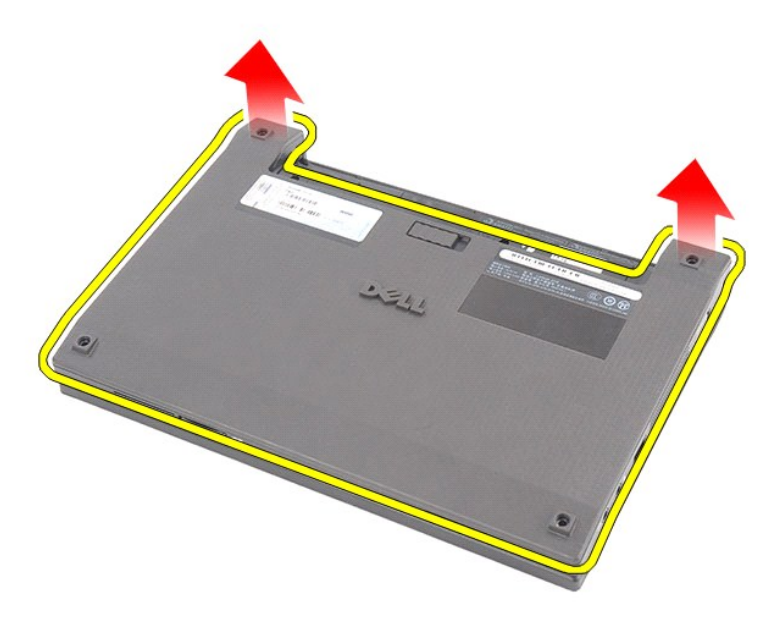

# **Einbauen der Abdeckung**

Um die Service-Abdeckung anzubringen, führen Sie die obenstehenden Schritte in umgekehrter Reihenfolge aus.

### <span id="page-8-0"></span>**Speichermodule**

**Dell Latitude 2120 Service-Handbuch**

WARNUNG: Bevor Sie Arbeiten im Inneren des Computers ausführen, lesen Sie zunächst die im Lieferumfang des Computers enthaltenen<br>Sicherheitshinweise. Zusätzliche Informationen zur bestmöglichen Einhaltung der Sicherheitsri

## **Entfernen der Speichermodule**

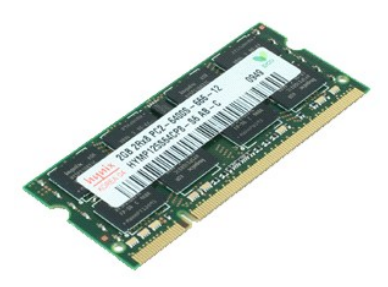

**ANMERKUNG:** Möglicherweise muss Adobe Flash Player von **Adobe.com** installiert werden, um die nachfolgenden Abbildungen anzeigen zu können.

- 1. Folgen Sie den Anweisungen unter <u>Vor der Arbeit an Komponenten im Innern des Computers</u>.<br>2. Entfernen Sie den <u>Akku.</u><br>3. Entfernen Sie die <u>Tastatur</u>.<br>4. Entfernen Sie die <u>Abdeckung</u>.<br>5. Drücken Sie die Halteklammern
- 
- 
- 

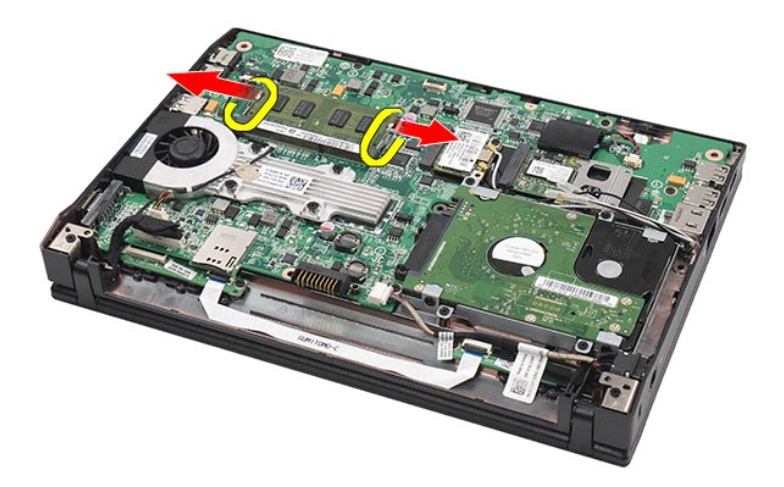

6. Entfernen Sie das Speichermodul aus dem Computer.

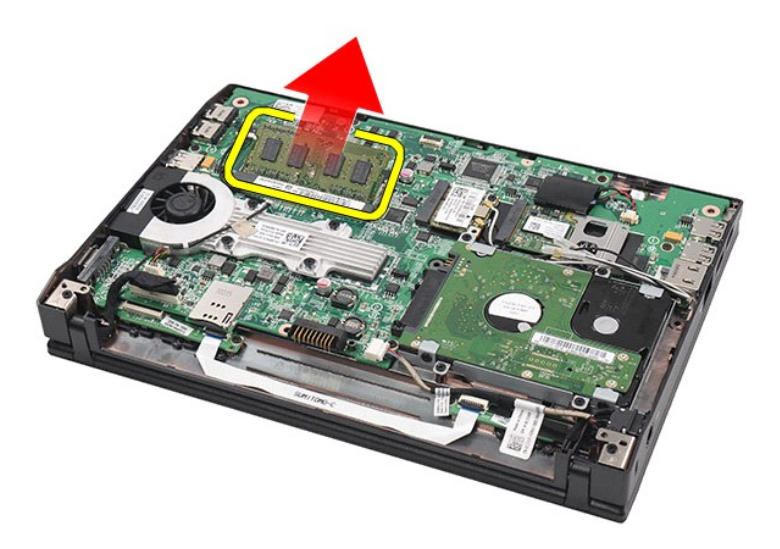

# **Einbauen der Speichermodule**

Zum Austauschen der Speichermodule setzen Sie das Speichermodul schräg im Speichersteckplatz ein und drücken anschließend das Speichermodul ein, bis es einrastet.

# <span id="page-10-0"></span>**Knopfzellenbatterie**

**Dell Latitude 2120 Service-Handbuch**

WARNUNG: Bevor Sie Arbeiten im Inneren des Computers ausführen, lesen Sie zunächst die im Lieferumfang des Computers enthaltenen<br>Sicherheitshinweise. Zusätzliche Informationen zur bestmöglichen Einhaltung der Sicherheitsri

## **Entfernen der Knopfzellenbatterie**

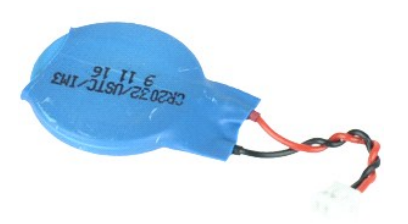

**ANMERKUNG:** Möglicherweise muss Adobe Flash Player von **Adobe.com** installiert werden, um die nachfolgenden Abbildungen anzeigen zu können.

1. Folgen Sie den Anweisungen unter <u>Vor der Arbeit an Komponenten im Innern des Computers</u>.<br>2. Entfernen Sie den Akku.<br>3. Entfernen Sie die <u>Tastatur</u>.

- 
- 
- 
- 2. Entfernen Sie den <u>Akku</u>.<br>3. Entfernen Sie die <u>Tastatur</u>.<br>4. Entfernen Sie die <u>Abdeckung</u>.<br>5. Trennen Sie das Kabel der Knopfzellenbatterie von der Systemplatine.

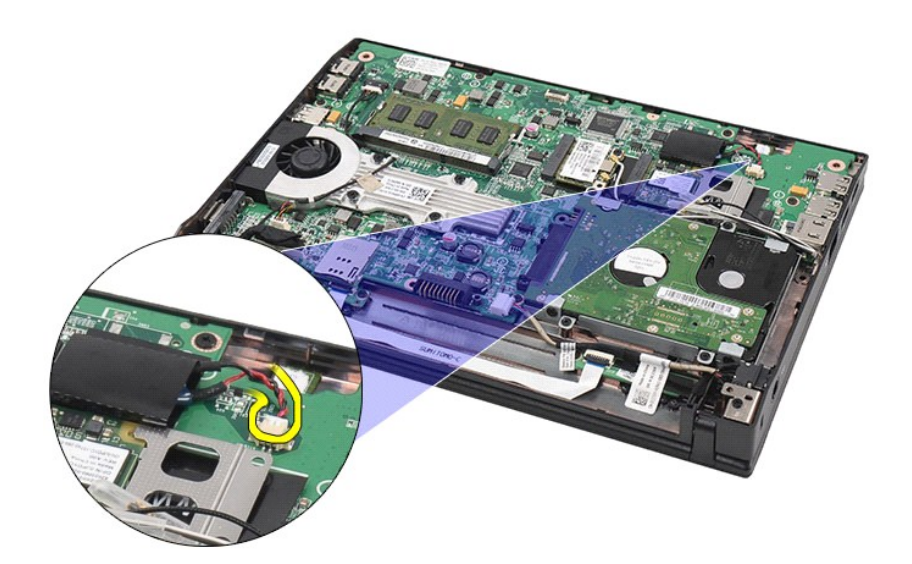

6. Entfernen Sie die Knopfzellenbatterie.

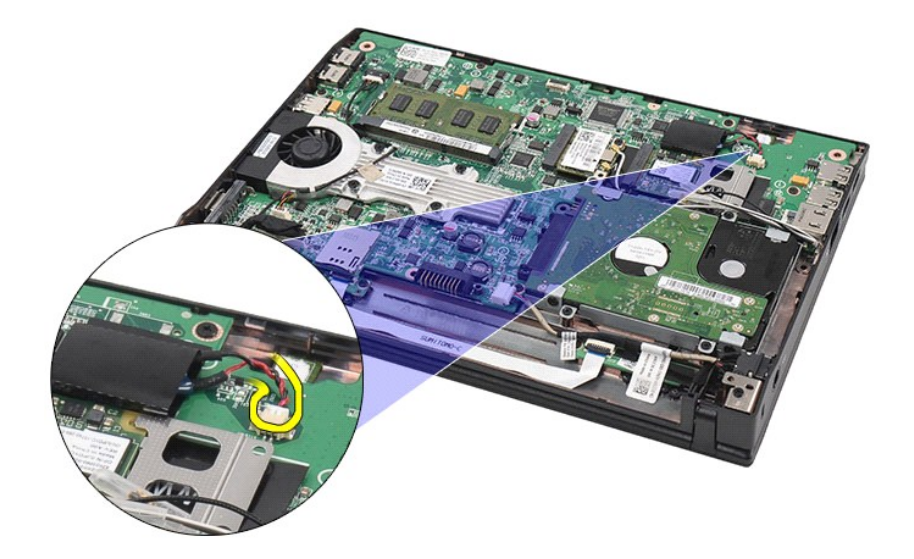

# **Einbauen der Knopfzellenbatterie**

Führen Sie die zuvor genannten Schritte in umgekehrter Reihenfolge aus, um die Knopfzellenbatterie einzubauen.

### <span id="page-12-0"></span>**WLAN-Karte**

**Dell Latitude 2120 Service-Handbuch**

WARNUNG: Bevor Sie Arbeiten im Inneren des Computers ausführen, lesen Sie zunächst die im Lieferumfang des Computers enthaltenen<br>Sicherheitshinweise. Zusätzliche Informationen zur bestmöglichen Einhaltung der Sicherheitsri

### **Entfernen der WLAN-Karte**

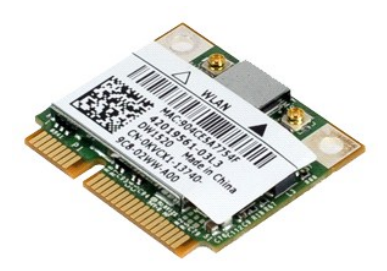

**ANMERKUNG:** Möglicherweise muss Adobe Flash Player von **Adobe.com** installiert werden, um die nachfolgenden Abbildungen anzeigen zu können.

- 1. Folgen Sie den Anweisungen unter <u>Vor der Arbeit an Komponenten im Innern des Computers</u>.<br>2. Entfernen Sie den <u>Akku.</u><br>3. Entfernen Sie die <u>Tastatur</u>.<br>4. Entfernen Sie die <u>Abdeckung</u>.<br>5. Trennen Sie die WLAN-Antennen
- 
- 
- 

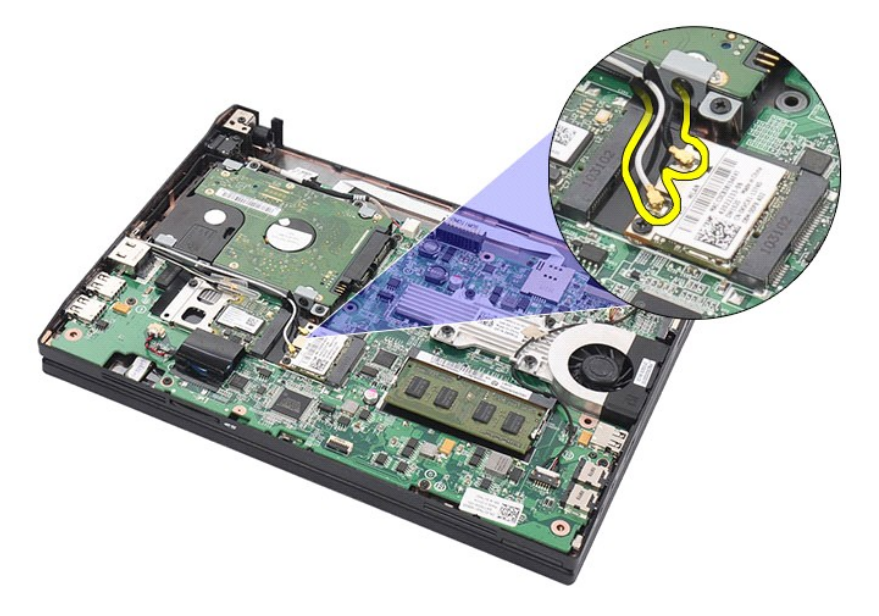

6. Entfernen Sie die Schraube, mit der die WLAN-Karte an der Systemplatine befestigt ist.

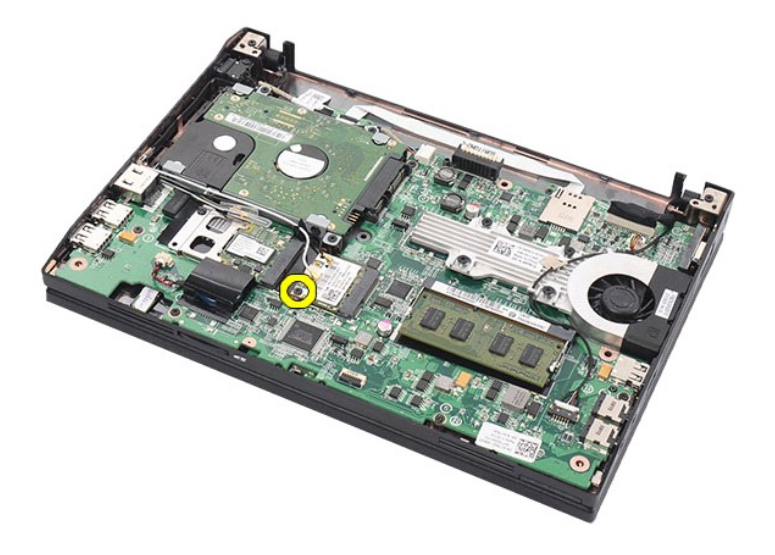

7. Entfernen Sie die WLAN-Karte aus dem Computer.

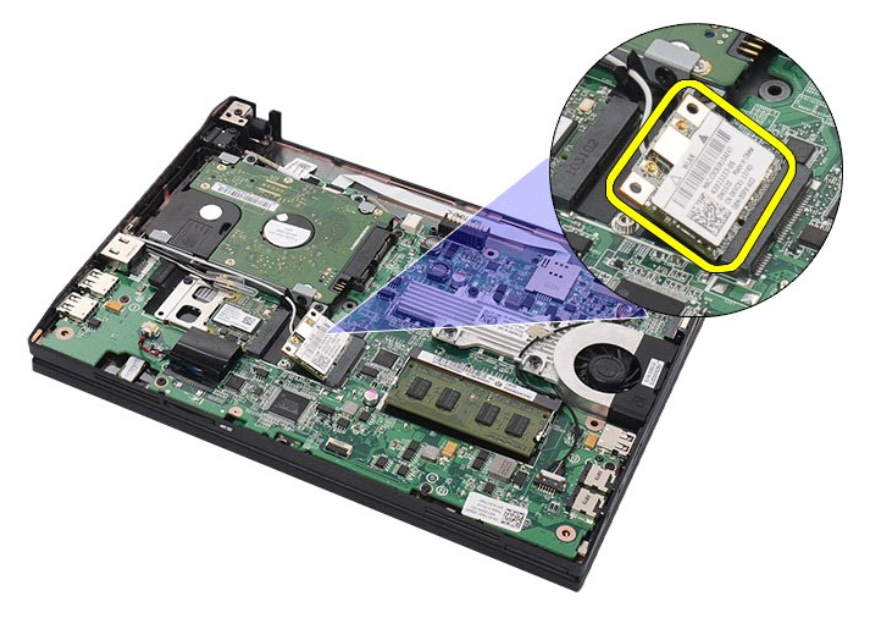

# **Einbauen der WLAN-Karte**

Führen Sie die zuvor genannten Schritte in umgekehrter Reihenfolge aus, um die WLAN-Karte einzubauen.

### <span id="page-14-0"></span>**WWAN-Karte**

**Dell Latitude 2120 Service-Handbuch**

WARNUNG: Bevor Sie Arbeiten im Inneren des Computers ausführen, lesen Sie zunächst die im Lieferumfang des Computers enthaltenen<br>Sicherheitshinweise. Zusätzliche Informationen zur bestmöglichen Einhaltung der Sicherheitsri

### **Entfernen der WWAN-Karte**

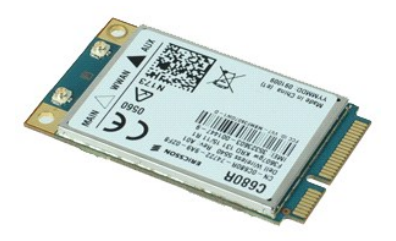

**ANMERKUNG:** Möglicherweise muss Adobe Flash Player von **Adobe.com** installiert werden, um die nachfolgenden Abbildungen anzeigen zu können.

1. Folgen Sie den Anweisungen unter <u>Vor der Arbeit an Komponenten im Innern des Computers</u>.<br>2. Entfernen Sie den <u>Akku</u>.<br>3. Entfernen Sie die <u>Tastatur</u>.

- 
- 4. Entfernen Sie die <u>Abdeckung</u>.<br>5. Trennen Sie die WWAN-Antennenkabel von der Karte.

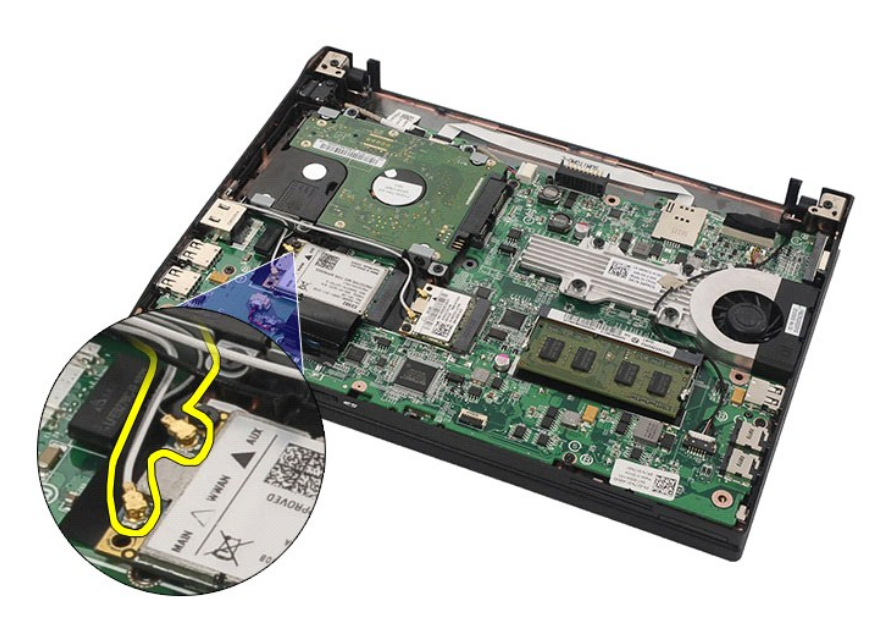

6. Entfernen Sie die Schraube, mit der die WWAN-Karte an der Systemplatine befestigt ist.

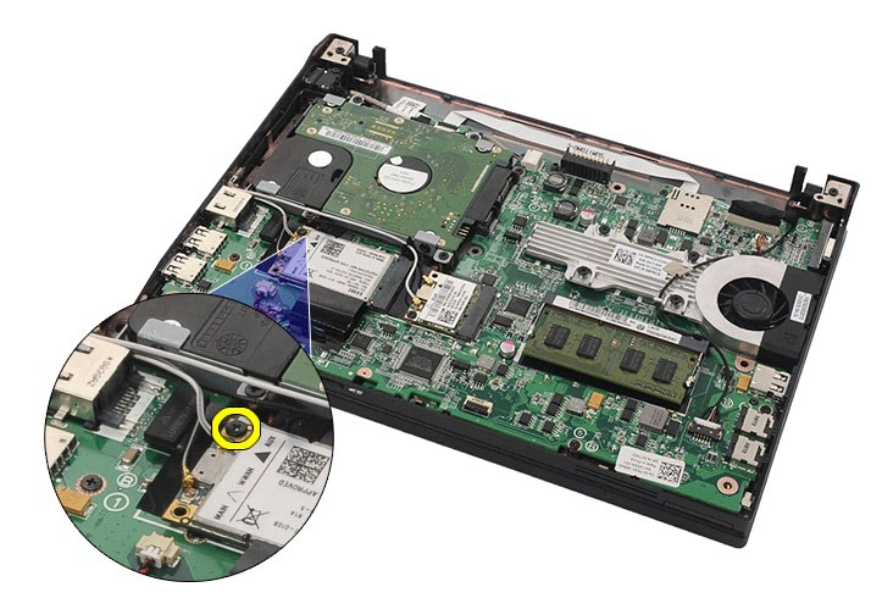

7. Entfernen Sie die WWAN-Karte aus dem Computer.

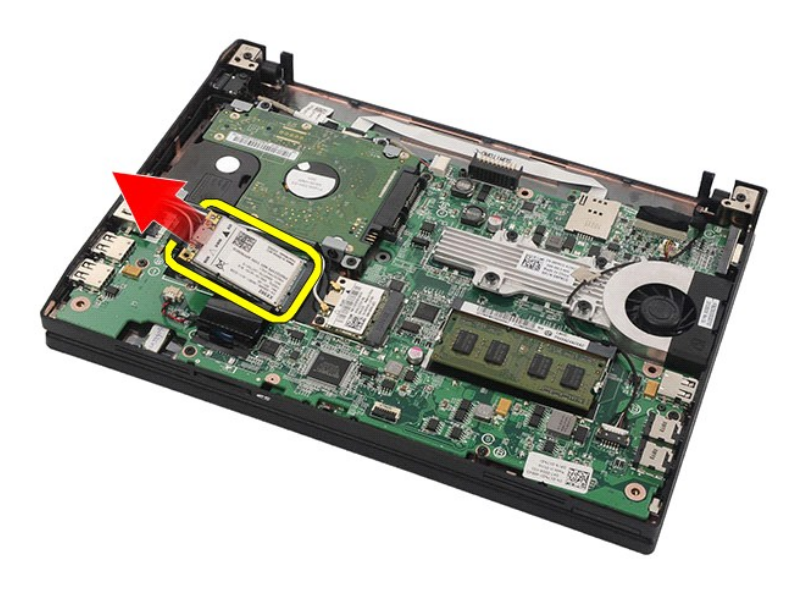

# **Einbauen der WWAN-Karte**

Führen Sie die zuvor genannten Schritte in umgekehrter Reihenfolge aus, um die WWAN-Karte einzubauen.

# <span id="page-16-0"></span>**Festplatten/Festplattenhalterungen**

**Dell Latitude 2120 Service-Handbuch**

WARNUNG: Bevor Sie Arbeiten im Inneren des Computers ausführen, lesen Sie zunächst die im Lieferumfang des Computers enthaltenen<br>Sicherheitshinweise. Zusätzliche Informationen zur bestmöglichen Einhaltung der Sicherheitsri

## **Entfernen der Festplatten/Festplattenhalterungen**

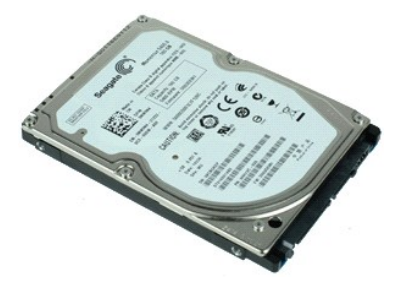

**ANMERKUNG:** Möglicherweise muss Adobe Flash Player von **Adobe.com** installiert werden, um die nachfolgenden Abbildungen anzeigen zu können.

- 1. Folgen Sie den Anweisungen unter <u>Vor der Arbeit an Komponenten im Innern des Computers</u>.<br>2. Entfernen Sie den <u>Akku</u>.<br>3. Entfernen Sie die <u>Tastatur</u>.<br>4. Entfernen Sie die <u>Abdeckung</u>.
- 
- 
- 5. Entfernen Sie die Schrauben, mit denen die Festplatte an der Systemplatine befestigt ist.

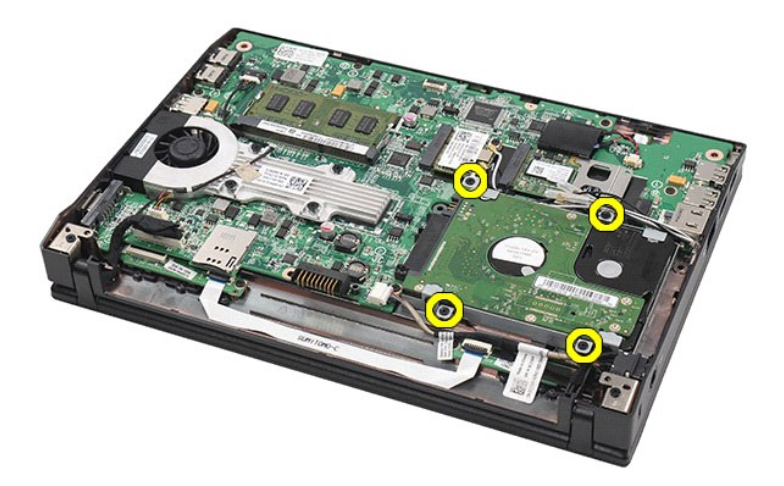

6. Schieben Sie die Festplatte zur Seite des Computers, um sie von der Systemplatine zu trennen.

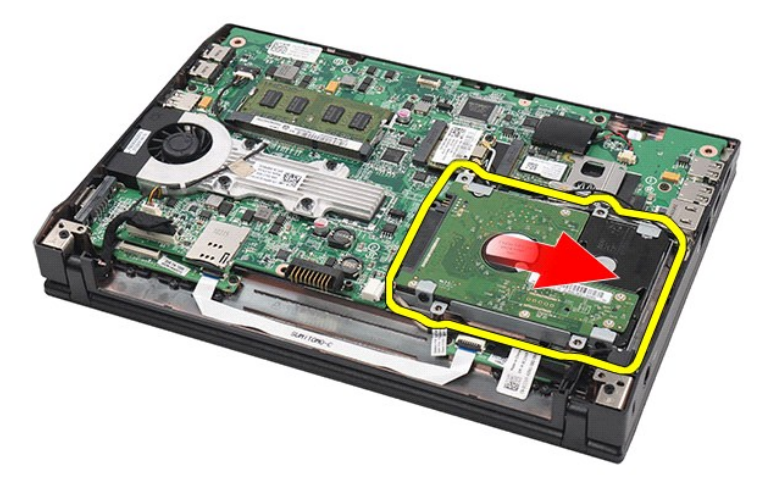

7. Heben Sie die Festplatte an und entfernen Sie sie aus dem Computer.

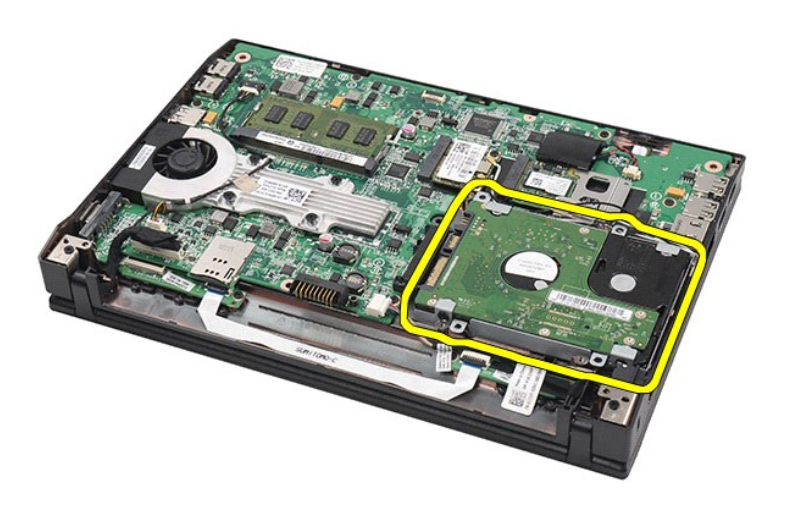

8. Entfernen Sie die Halterungsschrauben von beiden Seiten der Festplatte.

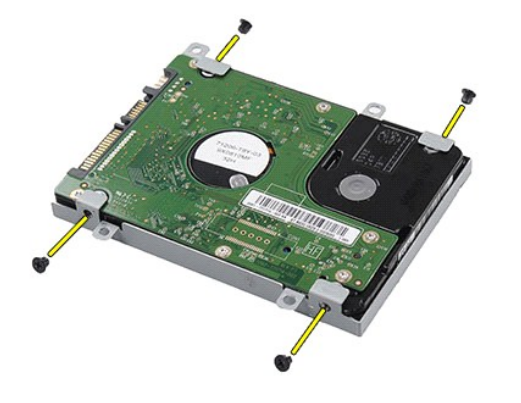

9. Entfernen Sie die Festplattenhalterung von der Festplatte.

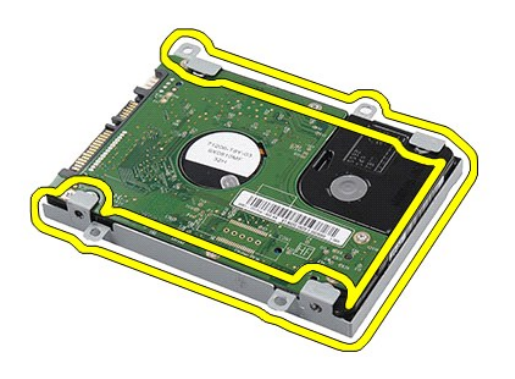

# **Einbauen von Festplatte/Festplattenhalterungen**

Zum erneuten Einsetzen der Festplatten/Festplattenhalterungen führen Sie die oben stehenden Schritte in umgekehrter Reihenfolge aus.

## <span id="page-19-0"></span>**Kühlkörper**

**Dell Latitude 2120 Service-Handbuch**

WARNUNG: Bevor Sie Arbeiten im Inneren des Computers ausführen, lesen Sie zunächst die im Lieferumfang des Computers enthaltenen<br>Sicherheitshinweise. Zusätzliche Informationen zur bestmöglichen Einhaltung der Sicherheitsri

## **Entfernen des Kühlkörpers**

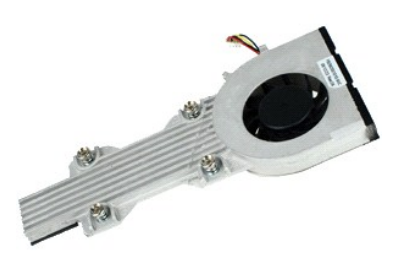

**ANMERKUNG:** Möglicherweise muss Adobe Flash Player von **Adobe.com** installiert werden, um die nachfolgenden Abbildungen anzeigen zu können.

- 
- 
- 
- 1. Folgen Sie den Anweisungen unter <u>Vor der Arbeit an Komponenten im Innern des Computers</u>.<br>2. Entfernen Sie den <u>Akku</u>.<br>3. Entfernen Sie die <u>Anstatur</u>.<br>4. Entfernen Sie die <u>Abdeckung</u>.<br>5. Ziehen Sie das Lautsprecherkab

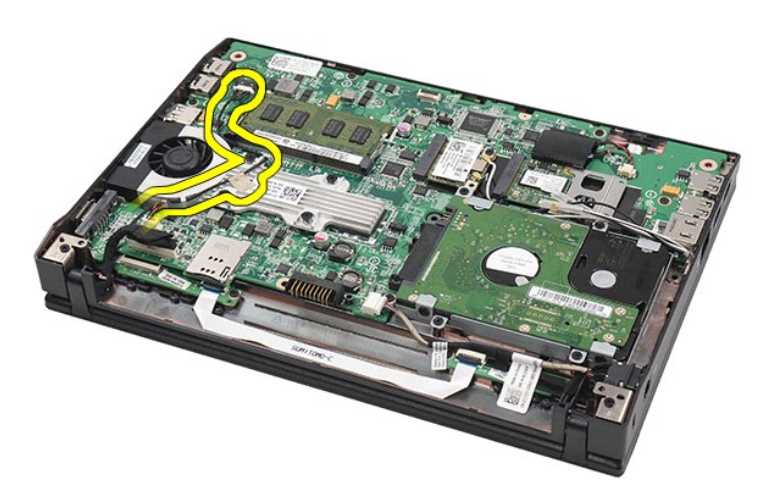

6. Ziehen Sie das Lüfter-Netzkabel von der Systemplatine ab.

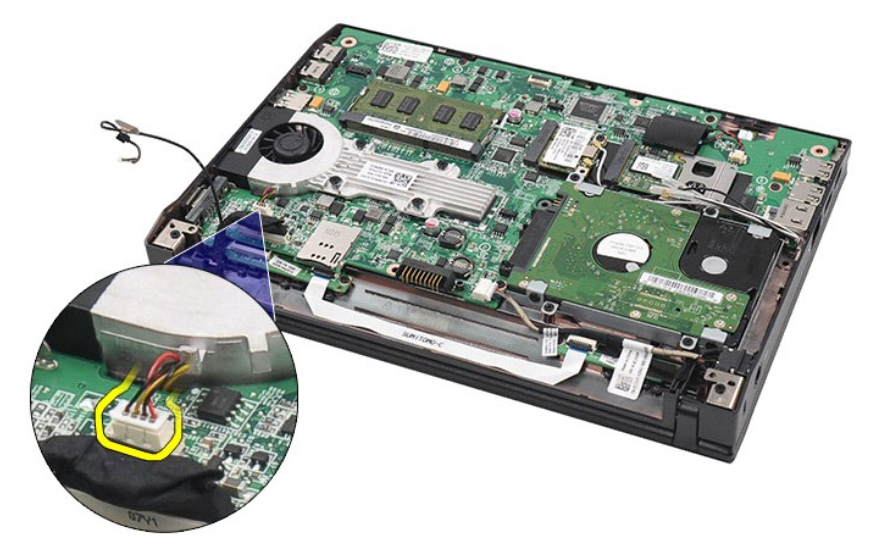

7. Lösen Sie die unverlierbaren Schrauben am Kühlkörper.

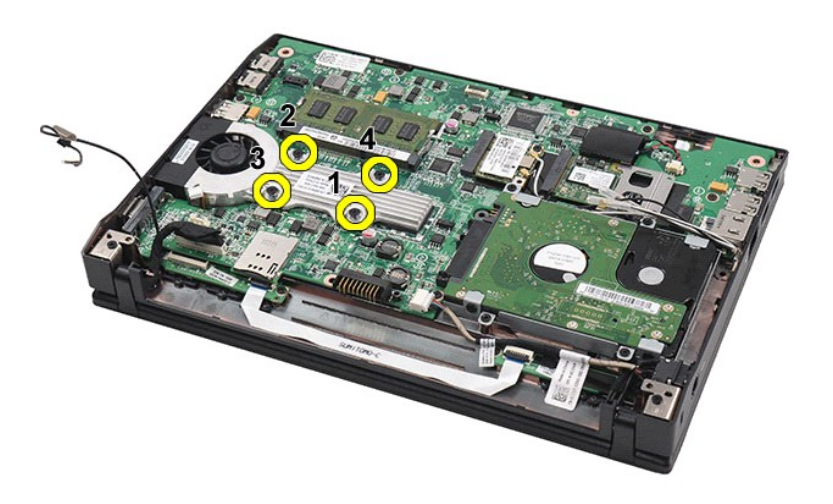

8. Heben Sie den Kühlkörper an und entfernen Sie ihn aus dem Computer.

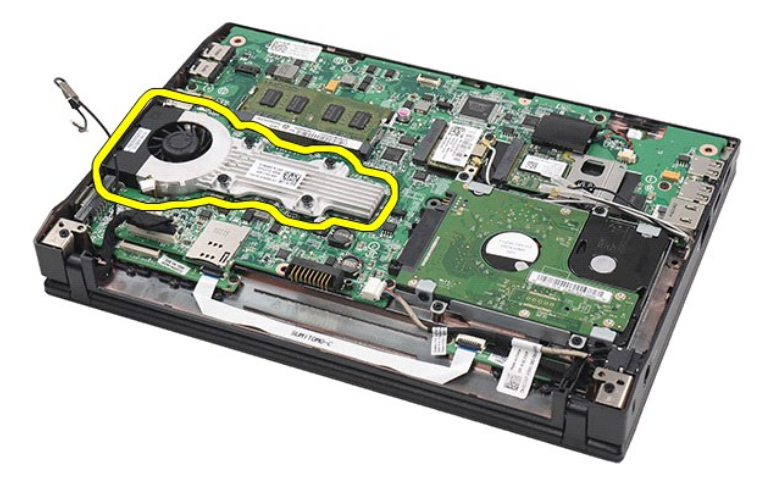

# **Einbauen des Kühlkörpers**

Führen Sie die oben dargestellten Schritte in umgekehrter Reihenfolge aus, um den Kühlkörper einzubauen.

### <span id="page-22-0"></span>**Gleichstromkabel**

**Dell Latitude 2120 Service-Handbuch**

WARNUNG: Bevor Sie Arbeiten im Inneren des Computers ausführen, lesen Sie zunächst die im Lieferumfang des Computers enthaltenen<br>Sicherheitshinweise. Zusätzliche Informationen zur bestmöglichen Einhaltung der Sicherheitsri

## **Entfernen des Gleichstromkabels**

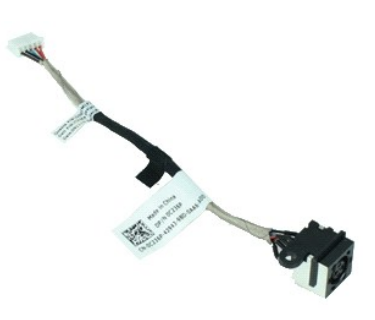

**ANMERKUNG:** Möglicherweise muss Adobe Flash Player von **Adobe.com** installiert werden, um die nachfolgenden Abbildungen anzeigen zu können.

- 1. Folgen Sie den Anweisungen unter [Vor der Arbeit an Komponenten im Innern des Computers](file:///C:/data/systems/Lat2120/ge/sm/work.htm#before).
- 
- 
- 2. Entfernen Sie den <u>Akku</u>.<br>3. Entfernen Sie die <u>Tastatur</u>.<br>4. Entfernen Sie die <u>Abdeckung</u>.<br>5. Trennen Sie das Gleichstromkabel von der Systemplatine.

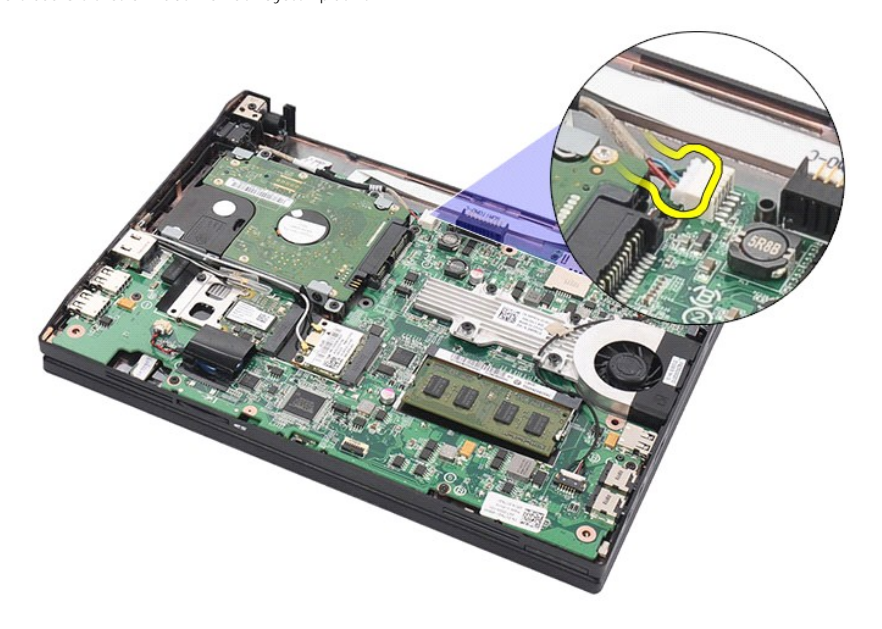

6. Entfernen Sie die Schraube, mit der der Anschluss für das Gleichstromkabel an der Systemplatine befestigt ist.

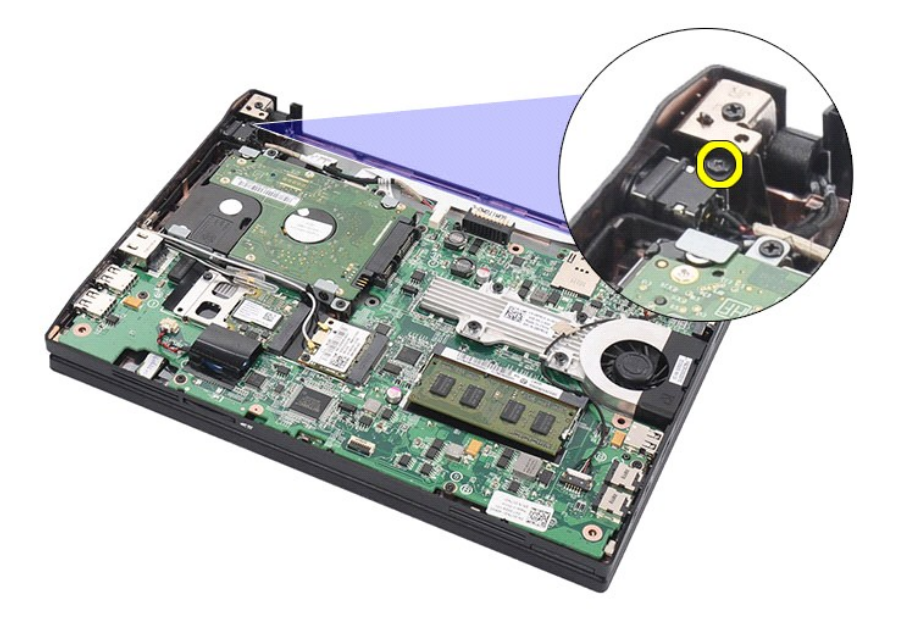

7. Heben Sie das Gleichstromkabel an, um es aus dem Computer zu entfernen.

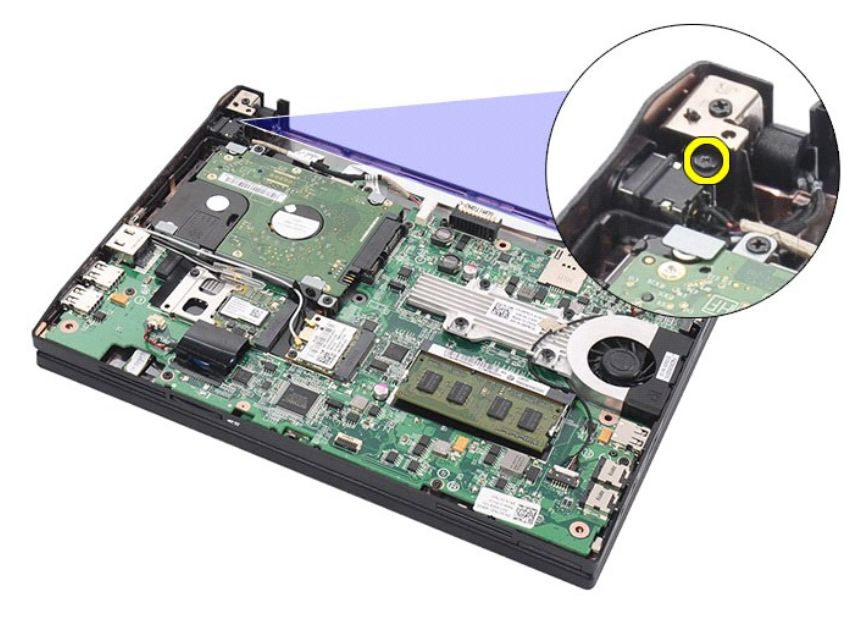

# **Einbauen des Gleichstromkabels**

Führen Sie die oben genannten Schritte in umgekehrter Reihenfolge aus, um das Gleichstromkabel wieder einzubauen.

## <span id="page-24-0"></span>**Bildschirmbaugruppe**

**Dell Latitude 2120 Service-Handbuch**

WARNUNG: Bevor Sie Arbeiten im Inneren des Computers ausführen, lesen Sie zunächst die im Lieferumfang des Computers enthaltenen<br>Sicherheitshinweise. Zusätzliche Informationen zur bestmöglichen Einhaltung der Sicherheitsri

## **Entfernen der Bildschirmbaugruppe**

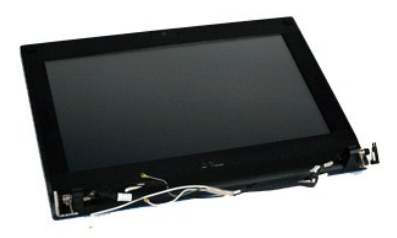

**ANMERKUNG:** Möglicherweise muss Adobe Flash Player von **Adobe.com** installiert werden, um die nachfolgenden Abbildungen anzeigen zu können.

1. Folgen Sie den Anweisungen unter <u>Vor der Arbeit an Komponenten im Innern des Computers</u>.<br>2. Entfernen Sie den <u>Akku</u>.

3. Entfernen Sie die <u>Tastatur</u>.<br>4. Entfernen Sie die <u>Abdeckung</u>.<br>5. Ziehen Sie das Lautsprecherkabel von der Systemplatine ab und entfernen Sie es aus seiner Führung.

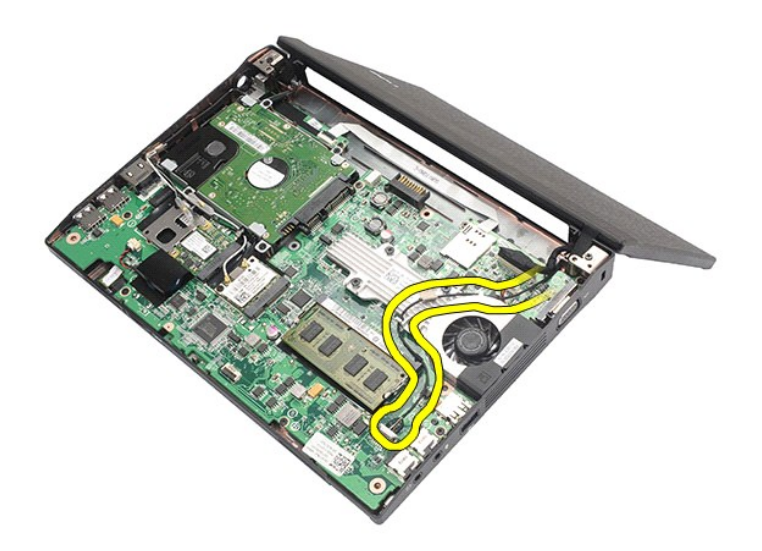

6. Ziehen Sie die Antennenkabel von der WLAN-Karte ab und entfernen Sie sie aus der Führung.

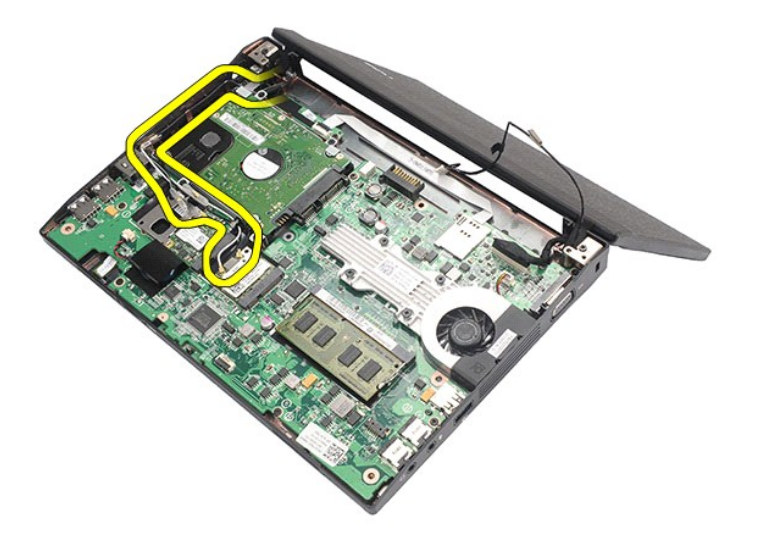

7. Trennen Sie das Bildschirmdatenkabel von der Systemplatine.

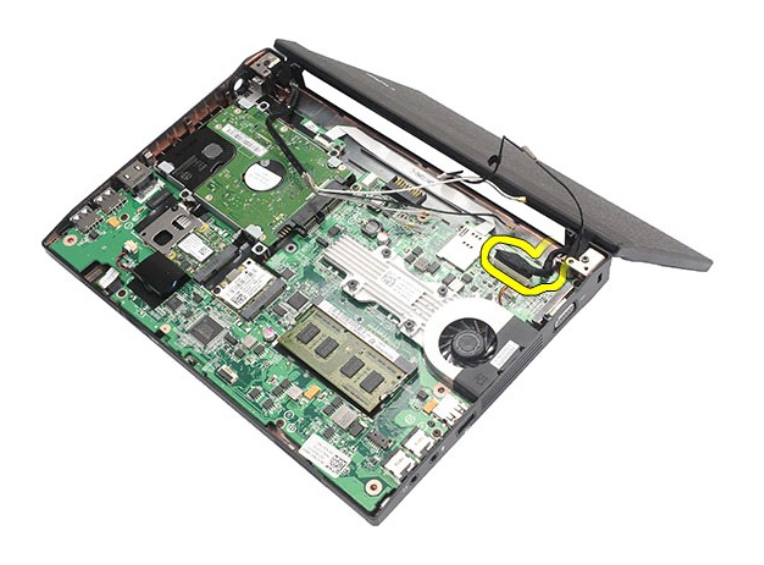

8. Entfernen Sie die Schrauben, mit denen die Bildschirmbaugruppe befestigt ist.

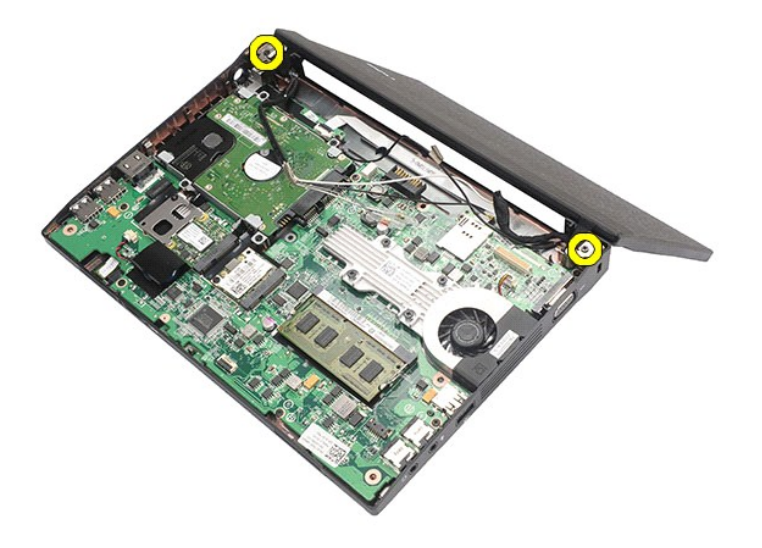

9. Entfernen Sie die Bildschirmbaugruppe, indem Sie sie in Richtung des Computersockels schieben.

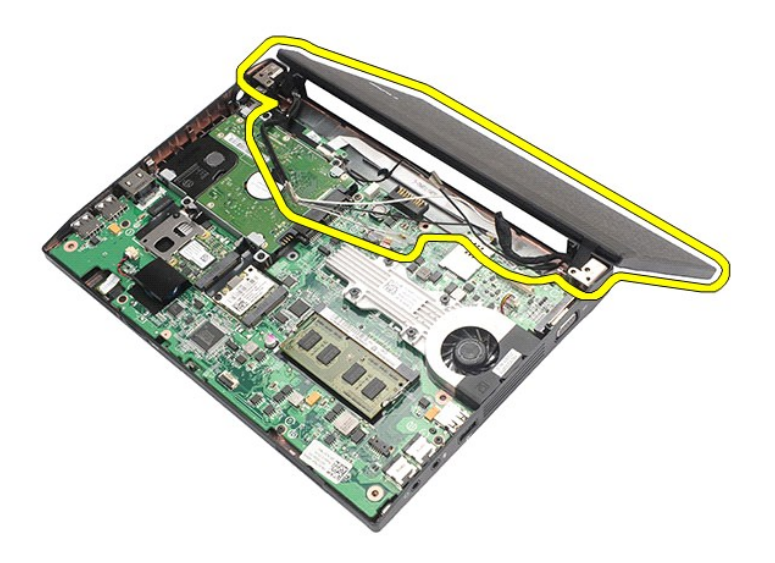

# **Einbauen der Bildschirmbaugruppe**

Führen Sie die zuvor genannten Schritte in umgekehrter Reihenfolge aus, um die Bildschirmbaugruppe einzubauen.

### <span id="page-27-0"></span>**Bildschirmblende**

**Dell Latitude 2120 Service-Handbuch**

WARNUNG: Bevor Sie Arbeiten im Inneren des Computers ausführen, lesen Sie zunächst die im Lieferumfang des Computers enthaltenen<br>Sicherheitshinweise. Zusätzliche Informationen zur bestmöglichen Einhaltung der Sicherheitsri

### **Entfernen der Bildschirmblende**

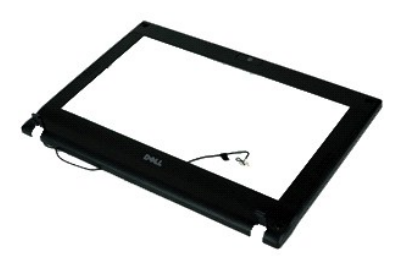

**ANMERKUNG:** Möglicherweise muss Adobe Flash Player von **Adobe.com** installiert werden, um die nachfolgenden Abbildungen anzeigen zu können.

- 1. Folgen Sie den Anweisungen unter <u>Vor der Arbeit an Komponenten im Innern des Computers</u>.<br>2. Entfernen Sie den <u>Akku</u>.<br>3. Entfernen Sie die <u>Tastatur</u>.<br>4. Entfernen Sie die <u>Abdeckung</u>.
- 
- 
- 
- 5. Entfernen Sie die <u>Bildschirmbaugruppe</u>.<br>6. Verwenden Sie einen Stift aus Kunststoff, um die Gummischraubenabdeckungen aus der Bildschirmblende herauszuhebeln und zu entfernen.

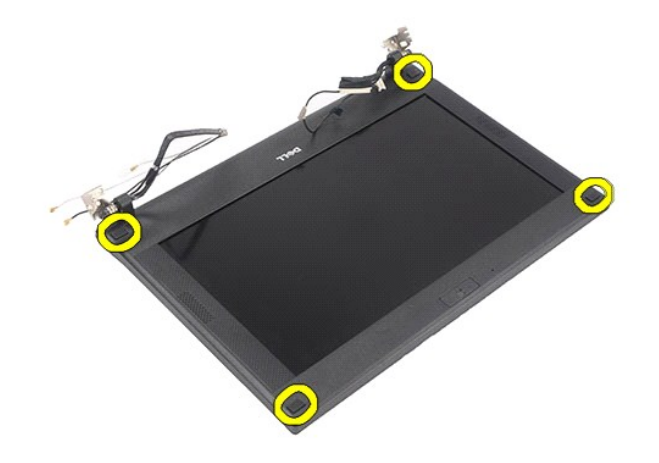

7. Entfernen Sie die Schrauben, mit denen die Bildschirmblende an der Bildschirmbaugruppe befestigt ist.

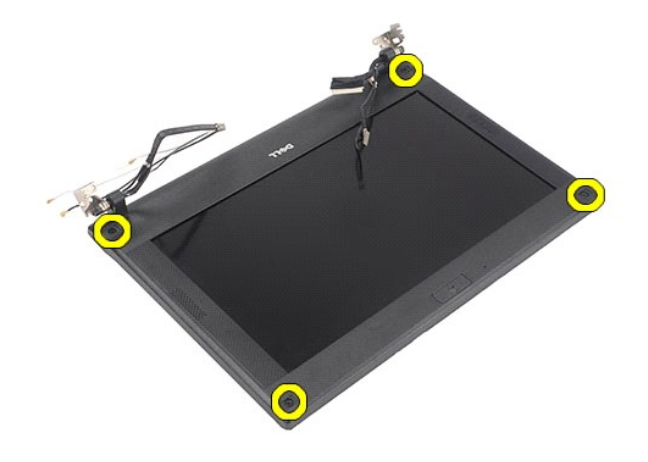

8. Beginnen Sie unten an der Bildschirmblende, um sie aus der Bildschirmbaugruppe zu lösen und dann zu entfernen.

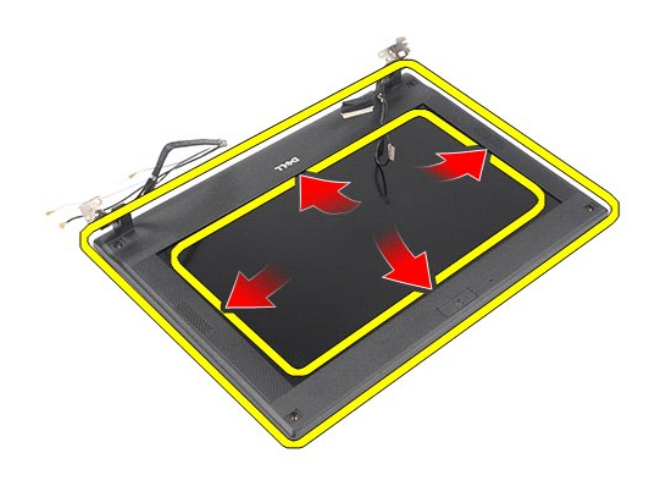

## **Einbauen der Bildschirmblende**

Führen Sie die zuvor genannten Schritte in umgekehrter Reihenfolge aus, um die Bildschirmblende einzubauen.

# <span id="page-29-0"></span>**Scharnierabdeckungen des Bildschirms**

**Dell Latitude 2120 Service-Handbuch**

WARNUNG: Bevor Sie Arbeiten im Inneren des Computers ausführen, lesen Sie zunächst die im Lieferumfang des Computers enthaltenen<br>Sicherheitshinweise. Zusätzliche Informationen zur bestmöglichen Einhaltung der Sicherheitsri

### **Entfernen der Scharnierabdeckungen des Bildschirms**

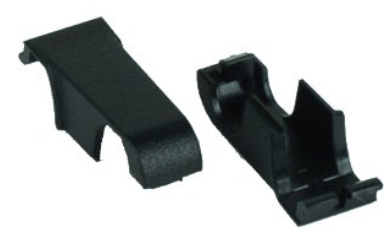

**ANMERKUNG:** Möglicherweise muss Adobe Flash Player von **Adobe.com** installiert werden, um die nachfolgenden Abbildungen anzeigen zu können.

1. Folgen Sie den Anweisungen unter <u>Vor der Arbeit an Komponenten im Innern des Computers</u>.<br>2. Entfernen Sie der <u>Akku.</u><br>3. Entfernen Sie die <u>Tastatur</u>.

2. Entfernen Sie den <u>Akku</u>.<br>3. Entfernen Sie die <u>Tastatur</u>.

- 
- 4. Entfernen Sie die <u>Abdeckung</u>.<br>5. Entfernen Sie die <u>Bildschirmbaugruppe</u>.
- 
- 6. Entfernen Sie die <u>Bildschirmblende</u>.<br>7. Drehen Sie die Scharnierabdeckung vom Scharnier weg und entfernen Sie die sie.

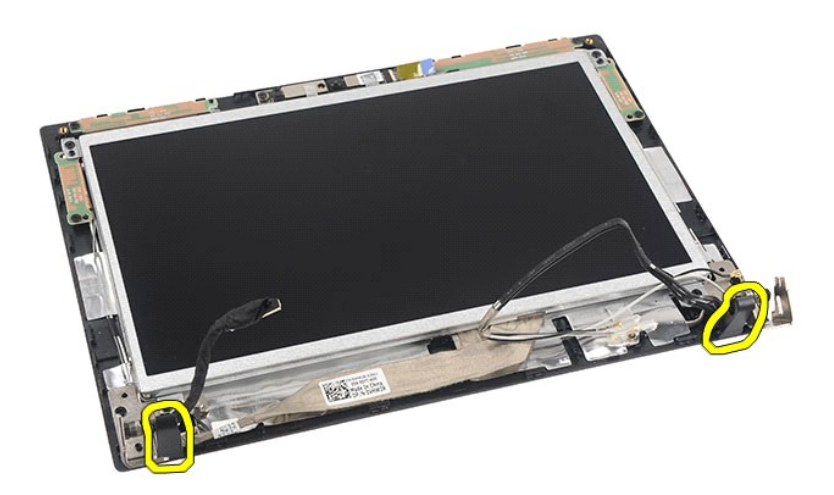

### **Einbauen der Abdeckungen der Bildschirmscharniere**

Führen Sie die zuvor genannten Schritte in umgekehrter Reihenfolge aus, um die Scharnierabdeckungen erneut anzubringen.

### <span id="page-30-0"></span>**Kamera**

**Dell Latitude 2120 Service-Handbuch**

WARNUNG: Bevor Sie Arbeiten im Inneren des Computers ausführen, lesen Sie zunächst die im Lieferumfang des Computers enthaltenen<br>Sicherheitshinweise. Zusätzliche Informationen zur bestmöglichen Einhaltung der Sicherheitsri

### **Entfernen der Kamera**

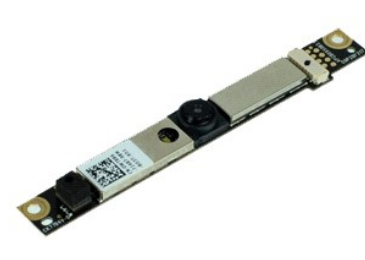

**ANMERKUNG:** Möglicherweise muss Adobe Flash Player von **Adobe.com** installiert werden, um die nachfolgenden Abbildungen anzeigen zu können.

1. Folgen Sie den Anweisungen unter <u>Vor der Arbeit an Komponenten im Innern des Computers</u>.<br>2. Entfernen Sie den <u>Akku</u>.<br>3. Entfernen Sie die <u>Tastatur</u>.<br>4. Entfernen Sie die <u>Abdeckung</u>.<br>5. Entfernen Sie die <u>Bildschirmb</u>

- 
- 
- 
- 
- 

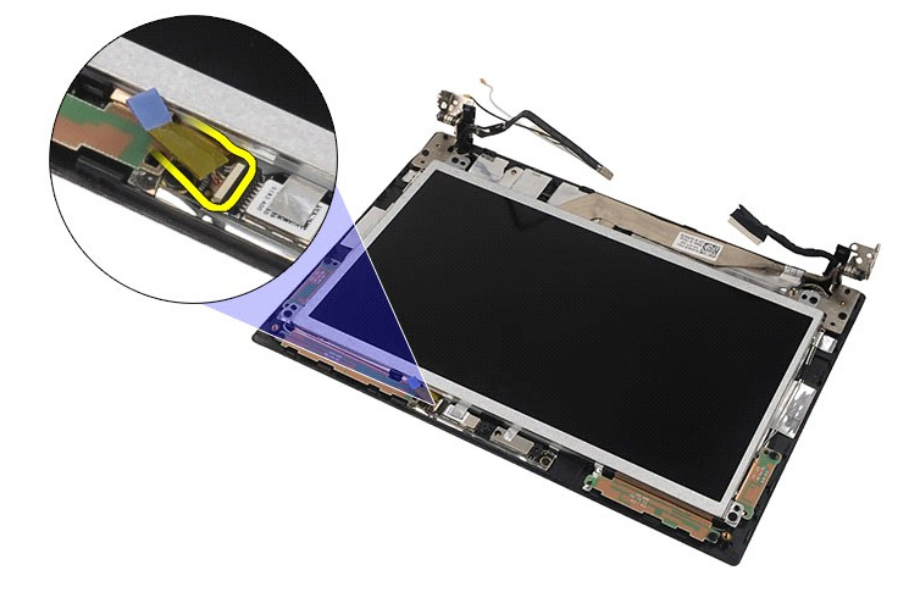

8. Entfernen Sie das Klebeband, mit dem die Kamera an der Bildschirmbaugruppe befestigt ist.

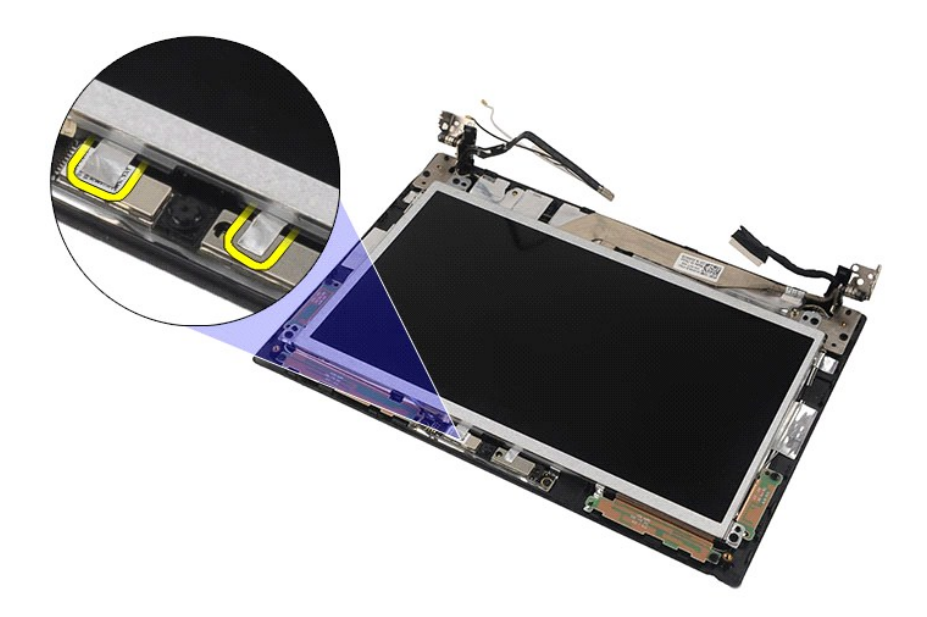

9. Entfernen Sie die Schrauben, mit denen die Kamera an der Bildschirmbaugruppe befestigt ist.

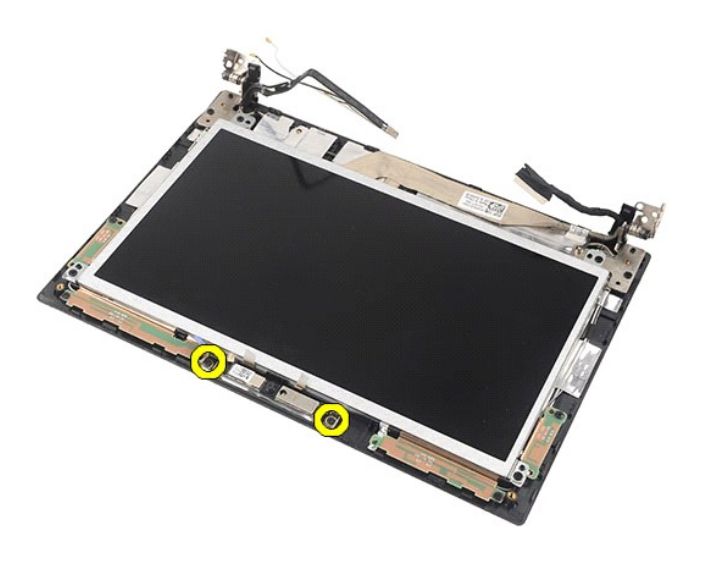

10. Ziehen Sie das Kameramodul nach oben, um es aus der Bildschirmabdeckung zu entfernen.

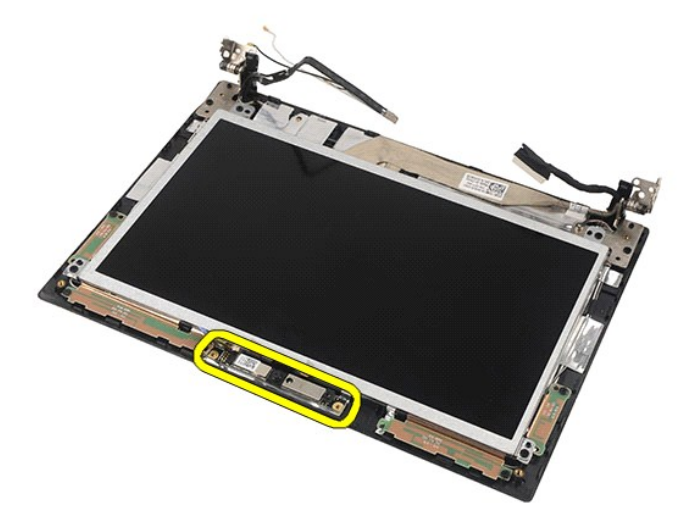

# **Einbauen der Kamera**

Führen Sie die zuvor genannten Schritte in umgekehrter Reihenfolge aus, um die Kamera einzubauen.

## <span id="page-33-0"></span>**Bildschirmhalterung**

**Dell Latitude 2120 Service-Handbuch**

WARNUNG: Bevor Sie Arbeiten im Inneren des Computers ausführen, lesen Sie zunächst die im Lieferumfang des Computers enthaltenen<br>Sicherheitshinweise. Zusätzliche Informationen zur bestmöglichen Einhaltung der Sicherheitsri

## **Entfernen von Bildschirm / Bildschirmhalterung**

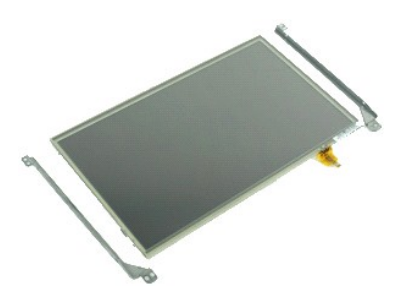

**ANMERKUNG:** Möglicherweise muss Adobe Flash Player von **Adobe.com** installiert werden, um die nachfolgenden Abbildungen anzeigen zu können.

- 1. Folgen Sie den Anweisungen unter <u>Vor der Arbeit an Komponenten im Innern des Computers</u>.<br>2. Entfernen Sie den <u>Akku</u>.<br>3. Entfernen Sie die <u>Tastatur</u>.<br>4. Entfernen Sie die <u>Abdeckung</u>.
- 
- 
- 
- 5. Entfernen Sie die <u>Bildschirmbaugruppe</u>.<br>6. Entfernen Sie die <u>Bildschirmblende</u>.<br>7. Trennen Sie das Touchscreenkabel von der [Bildschirmbaugruppe.](file:///C:/data/systems/Lat2120/ge/sm/11_DsplAssy.htm)

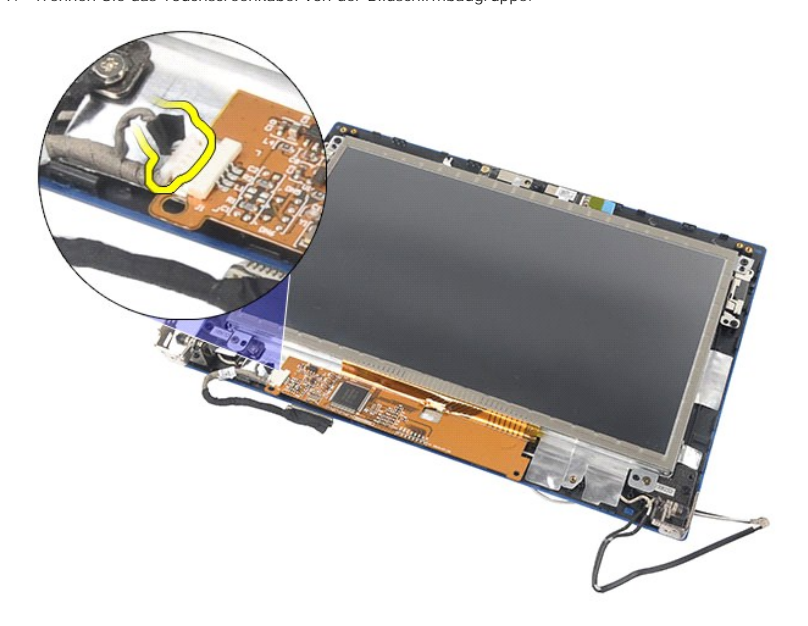

8. Entfernen Sie die Schrauben mit denen der Bildschirm an der Bildschirmabdeckung befestigt ist und drehen Sie den Bildschirm um.

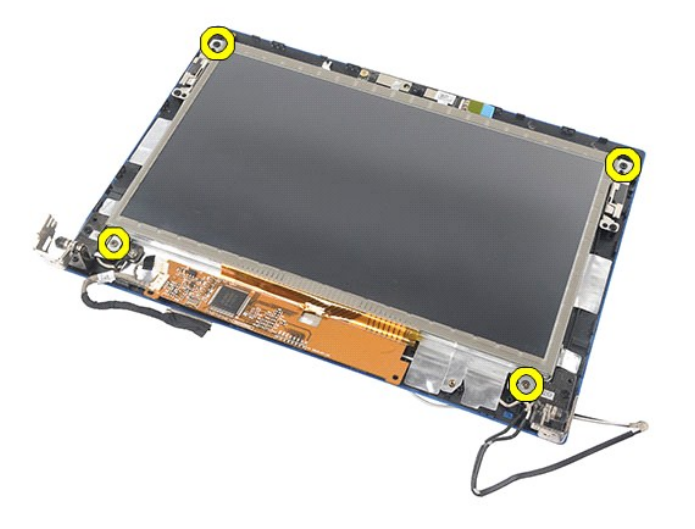

9. Ziehen Sie das Bildschirmdatenkabel vom Bildschirm ab.

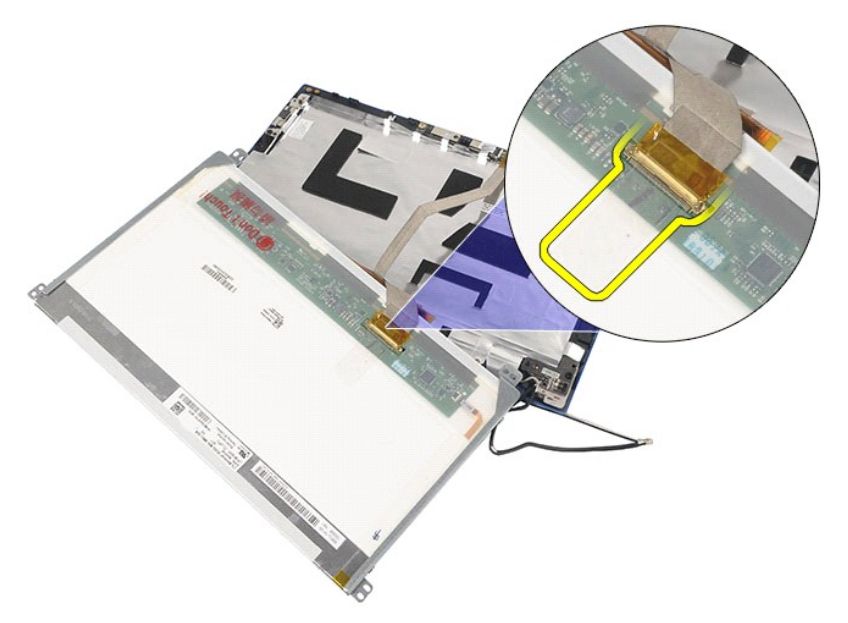

10. Entfernen Sie den Bildschirm von der Bildschirmbaugruppe.

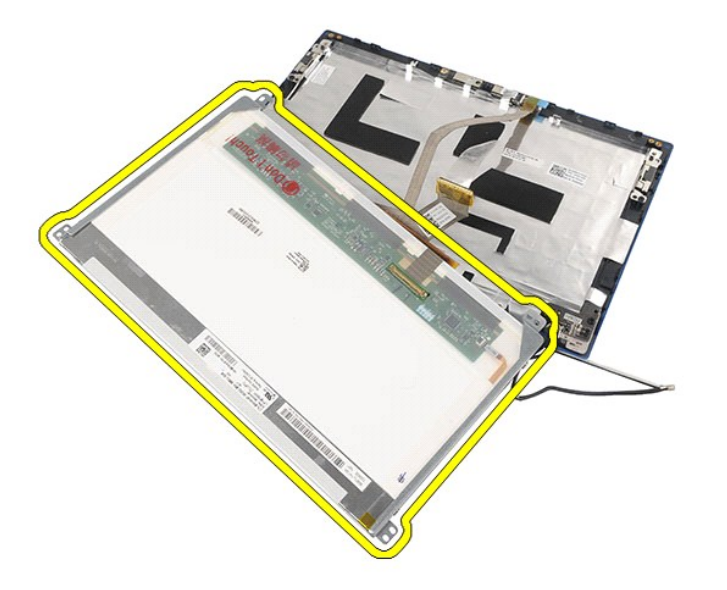

11. Entfernen Sie die Schrauben, mit denen die Bildschirmhalterung befestigt ist und entfernen Sie sie aus der Bildschirmbaugruppe.

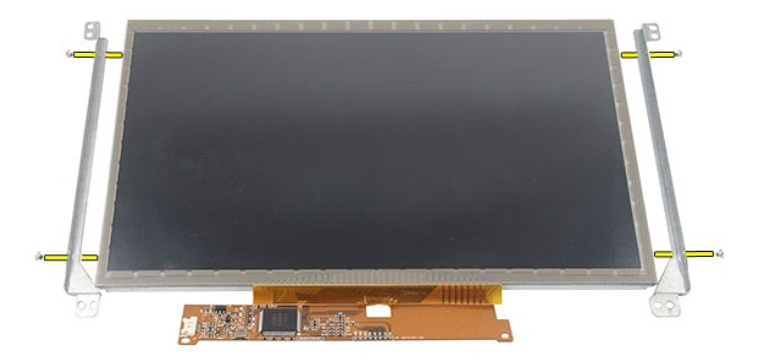

# **Einbauen von Bildschirm/Bildschirmhalterung**

Führen Sie die zuvor genannten Schritte in umgekehrter Reihenfolge aus, um den Bildschirm/die Bildschirmhalterung einzubauen.

### <span id="page-36-0"></span>**Bildschirmkabel**

**Dell Latitude 2120 Service-Handbuch**

WARNUNG: Bevor Sie Arbeiten im Inneren des Computers ausführen, lesen Sie zunächst die im Lieferumfang des Computers enthaltenen<br>Sicherheitshinweise. Zusätzliche Informationen zur bestmöglichen Einhaltung der Sicherheitsri

## **Entfernen des Bildschirmkabels**

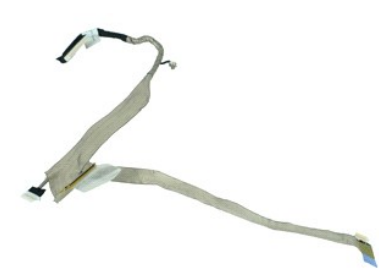

**ANMERKUNG:** Möglicherweise muss Adobe Flash Player von **Adobe.com** installiert werden, um die nachfolgenden Abbildungen anzeigen zu können.

1. Folgen Sie den Anweisungen unter <u>Vor der Arbeit an Komponenten im Innern des Computers</u>.<br>2. Entfernen Sie den <u>Akku</u>.<br>3. Entfernen Sie die <u>Tastatur</u>.<br>4. Entfernen Sie die <u>Abdeckung</u>.

- 
- 
- 5. Entfernen Sie die <u>Bildschirmbaugruppe</u>.<br>6. Entfernen Sie die <u>Bildschirmblende</u>.
- 
- 7. Entfernen Sie den <u>Bildschirm</u>.<br>8. Trennen Sie das Kamerakabel von der Displaybaugruppe.

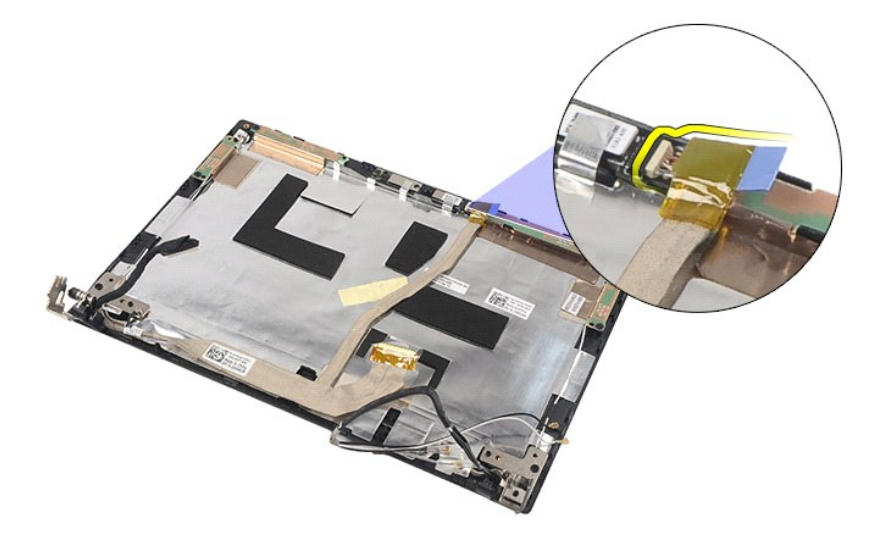

9. Entfernen Sie die unverlierbare Erdungsschraube aus dem Bildschirmscharnier.

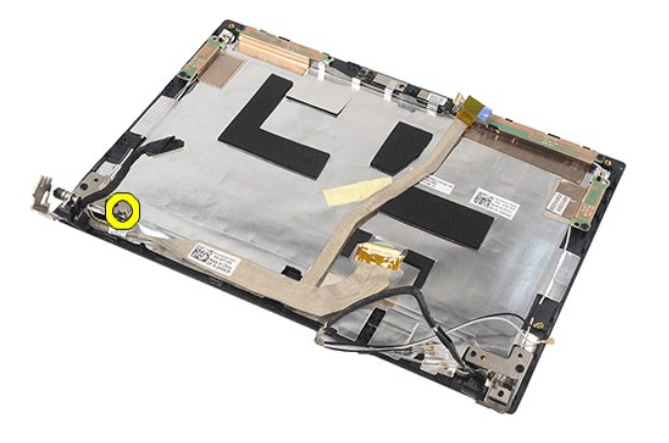

10. Entfernen Sie das Bildschirmkabel aus der Bildschirmbaugruppe.

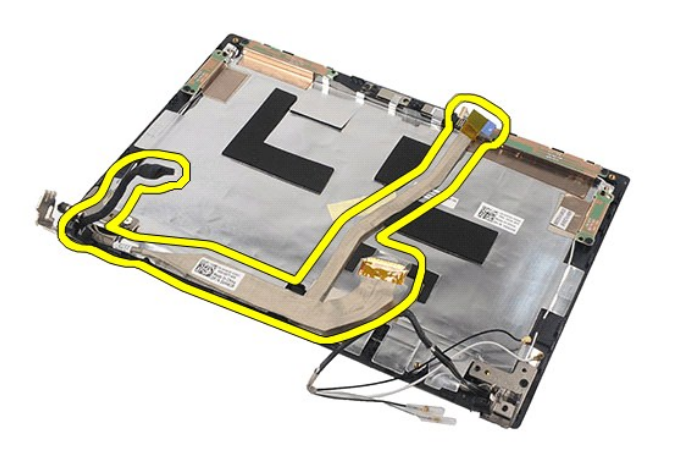

# **Einbauen des Bildschirmkabels**

Führen Sie die zuvor genannten Schritte in umgekehrter Reihenfolge aus, um das Bildschirmkabel erneut anzubringen.

## <span id="page-38-0"></span>**Bildschirmscharniere**

**Dell Latitude 2120 Service-Handbuch**

WARNUNG: Bevor Sie Arbeiten im Inneren des Computers ausführen, lesen Sie zunächst die im Lieferumfang des Computers enthaltenen<br>Sicherheitshinweise. Zusätzliche Informationen zur bestmöglichen Einhaltung der Sicherheitsri

## **Entfernen der Bildschirmscharniere**

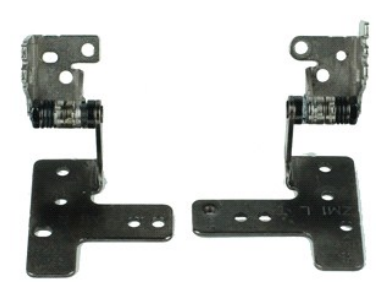

**ANMERKUNG:** Möglicherweise muss Adobe Flash Player von **Adobe.com** installiert werden, um die nachfolgenden Abbildungen anzeigen zu können.

- 1. Folgen Sie den Anweisungen unter <u>Vor der Arbeit an Komponenten im Innern des Computers</u>.<br>2. Entfernen Sie den <u>Akku</u>.<br>3. Entfernen Sie die <u>Tastatur</u>.<br>4. Entfernen Sie die <u>Abdeckung</u>.
- 
- 
- 5. Entfernen Sie die <u>Bildschirmbaugruppe</u>.<br>6. Entfernen Sie die <u>Bildschirmblende</u>.
- 
- 
- 7. Entfernen Sie den <u>Bildschirm</u>.<br>8. Lösen Sie die unverlierbare Schraube des Bildschirmkabels und entfernen Sie die Schrauben, mit denen die Bildschirmscharniere an der<br>Bildschirmbaugruppe befestigt sind.

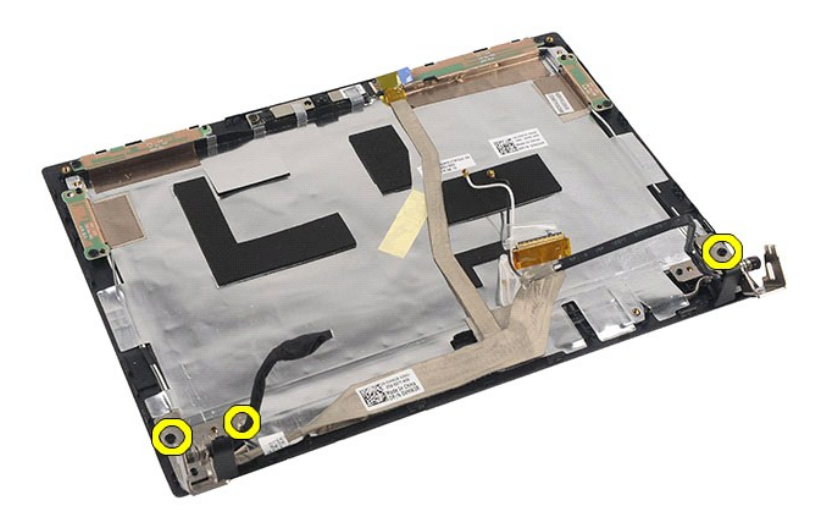

9. Heben Sie die Bildschirmscharniere an und entfernen Sie sie aus der Bildschirmbaugruppe.

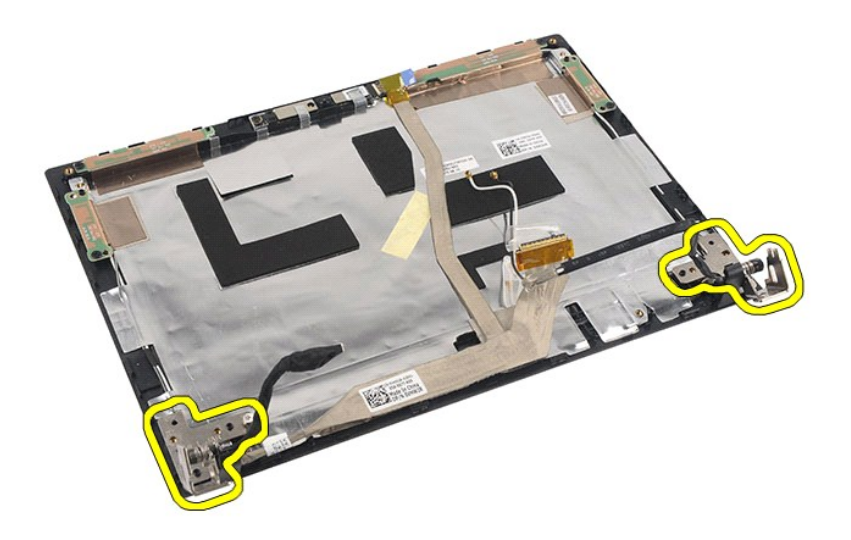

# **Einbauen der Bildschirmscharniere**

Führen Sie die zuvor genannten Schritte in umgekehrter Reihenfolge aus, um die Bildschirmscharniere einzubauen.

# <span id="page-40-0"></span>**Systemplatine/Bluetooth-Modul**

**Dell Latitude 2120 Service-Handbuch**

WARNUNG: Bevor Sie Arbeiten im Inneren des Computers ausführen, lesen Sie zunächst die im Lieferumfang des Computers enthaltenen<br>Sicherheitshinweise. Zusätzliche Informationen zur bestmöglichen Einhaltung der Sicherheitsri

# **Entfernen von Systemplatine/Bluetooth-Modul**

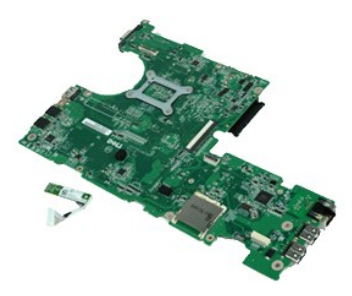

**ANMERKUNG:** Möglicherweise muss Adobe Flash Player von **Adobe.com** installiert werden, um die nachfolgenden Abbildungen anzeigen zu können.

- 1. Folgen Sie den Anweisungen unter <u>Vor der Arbeit an Komponenten im Innern des Computers</u>.<br>2. Entfernen Sie den <u>Akku</u>.<br>3. Entfernen Sie die <u>Tastatur</u>.<br>4. Entfernen Sie die <u>Abdeckung</u>.
- 
- 
- 5. Entfernen Sie die <u>Festplatte</u>.<br>6. Entfernen Sie die [WWAN-Karte.](file:///C:/data/systems/Lat2120/ge/sm/07_WWAN.htm)
- 
- 
- 7. Entfernen Sie die <u>WLAN-Karte</u>.<br>8. Entfernen Sie die <u>Bildschirmbaugruppe</u>.<br>9. Entfernen Sie den <u>[Kühlkörper](file:///C:/data/systems/Lat2120/ge/sm/09_Heatsink.htm)</u>.
- 10. Lösen Sie die Kabelklemme des Touchpads und trennen Sie das Touchpadkabel von der Systemplatine. Lösen Sie die Kabelklemme der Schalterplatine und trennen Sie das Schalterplatinen-Datenkabel von der Systemplatine.

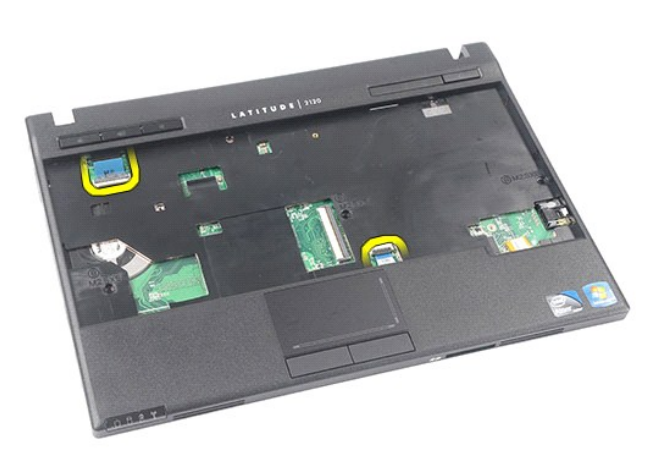

11. Entfernen Sie die Schrauben, mit denen die Systemplatine befestigt ist.

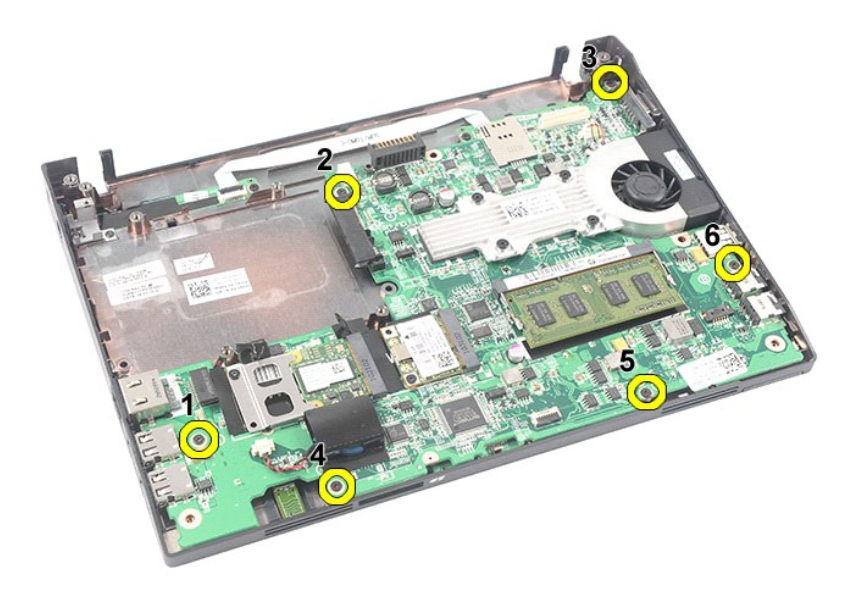

12. Beginnen Sie auf der Seite der USB-Anschlüsse, heben Sie die Systemplatine an und entfernen Sie sie.

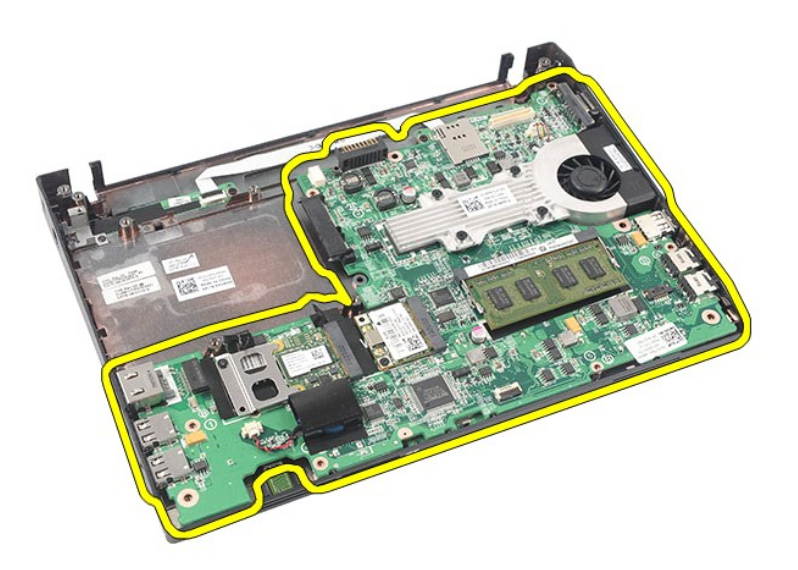

13. Trennen Sie das Bluetooth-Kabel von der Systemplatine.

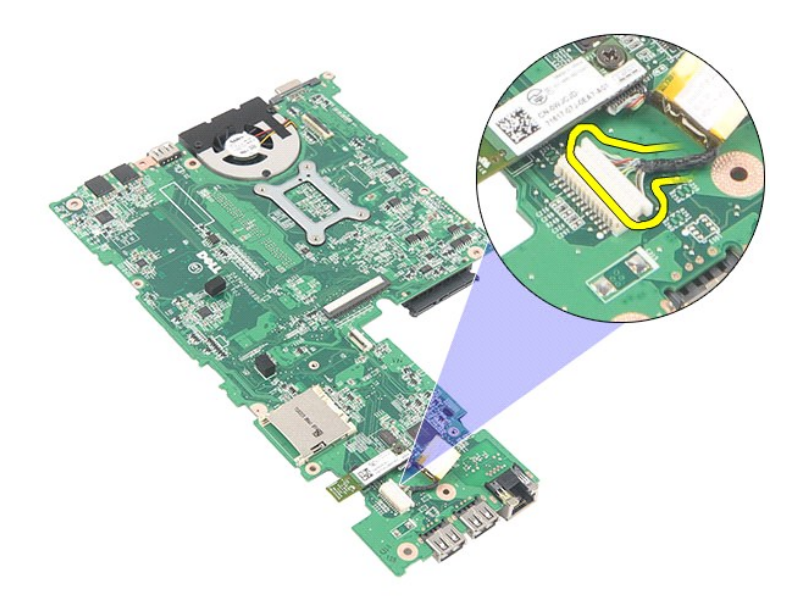

14. Entfernen Sie die Schraube, mit der das Bluetooth-Modul an der Systemplatine befestigt ist.

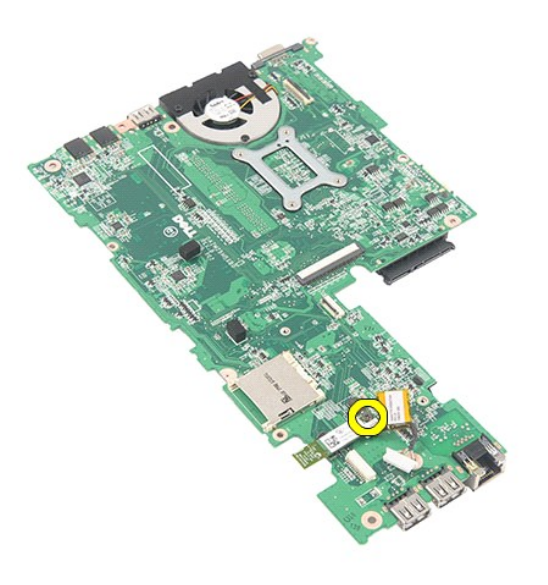

15. Entfernen Sie das Bluetooth-Modul von der Systemplatine.

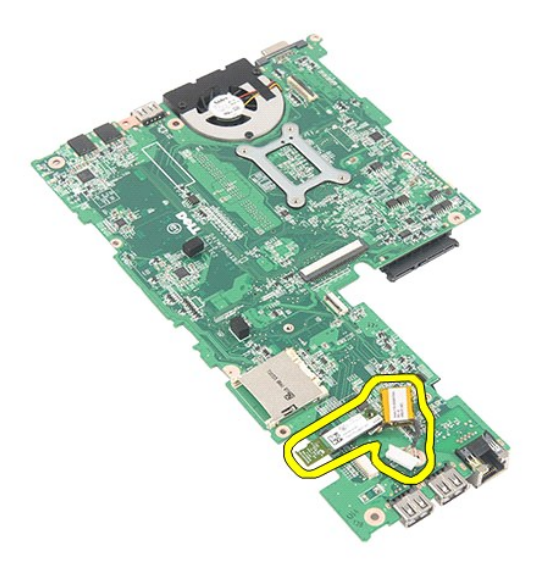

# **Einbauen von Systemplatine/Bluetooth-Modul**

Führen Sie die zuvor genannten Schritte in umgekehrter Reihenfolge aus, um die Systemplatine bzw. das Bluetooth-Modul erneut einzubauen.

# <span id="page-44-0"></span>**Secure Digital (SD)-Karte**

**Dell Latitude 2120 Service-Handbuch**

WARNUNG: Bevor Sie Arbeiten im Inneren des Computers ausführen, lesen Sie zunächst die im Lieferumfang des Computers enthaltenen<br>Sicherheitshinweise. Zusätzliche Informationen zur bestmöglichen Einhaltung der Sicherheitsri

### **Entfernen der SD-Karte**

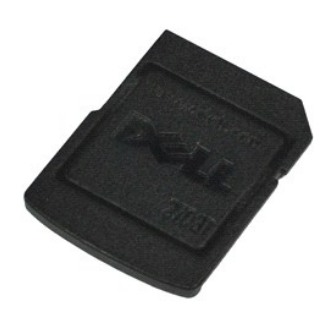

**ANMERKUNG:** Möglicherweise muss Adobe Flash Player von **Adobe.com** installiert werden, um die nachfolgenden Abbildungen anzeigen zu können.

- 1. Folgen Sie den Anweisungen unter <u>Vor der Arbeit an Komponenten im Innern des Computers</u>.<br>2. **Drücken Sie auf die SD**-Karte, um sie zu entriegeln.
- 

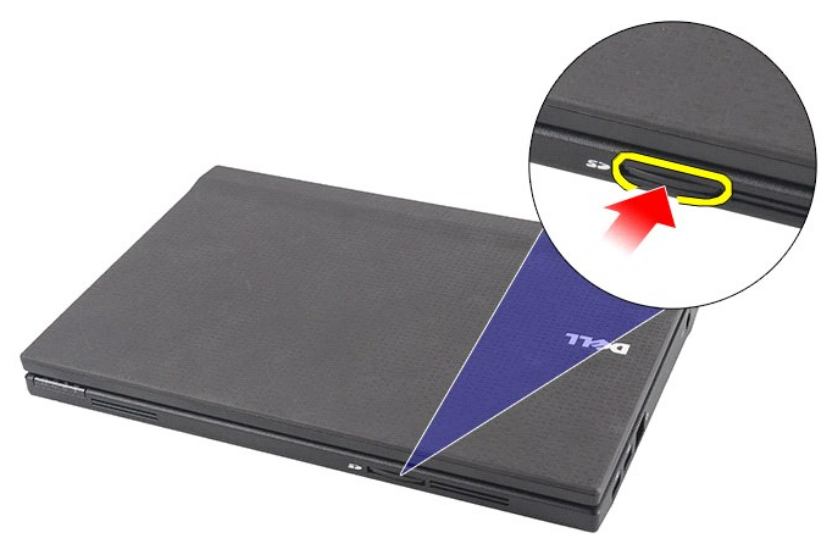

3. Ziehen Sie die SD-Karte aus dem Computer.

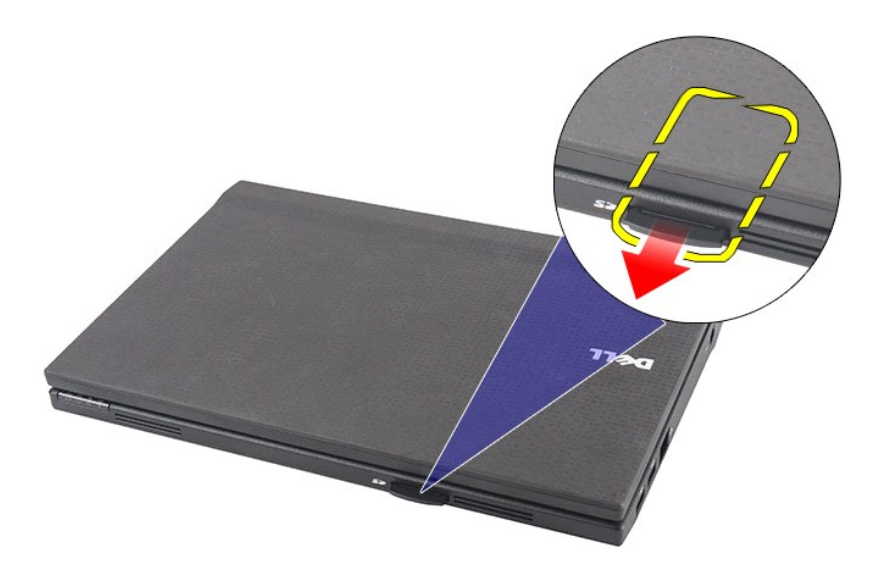

# **Einsetzen der SD-Karte**

Führen Sie die obenstehenden Schritte in umgekehrter Reihenfolge aus, um die SD-Karte wieder einzubauen.

### <span id="page-46-0"></span>**SIM-Karte**

**Dell Latitude 2120 Service-Handbuch**

WARNUNG: Bevor Sie Arbeiten im Inneren des Computers ausführen, lesen Sie zunächst die im Lieferumfang des Computers enthaltenen<br>Sicherheitshinweise. Zusätzliche Informationen zur bestmöglichen Einhaltung der Sicherheitsri

### **Entfernen der SIM-Karte**

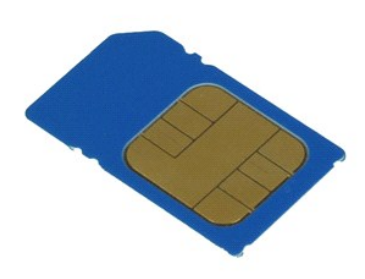

**ANMERKUNG:** Möglicherweise muss Adobe Flash Player von **Adobe.com** installiert werden, um die nachfolgenden Abbildungen anzeigen zu können.

- 1. Folgen Sie den Anweisungen unter <u>Vor der Arbeit an Komponenten im Innern des Computers</u>.<br>2. Entfernen Sie den <u>Akku</u>.<br>3. Drücken Sie auf die SIM-Karte, um sie zu entriegeln.
- 

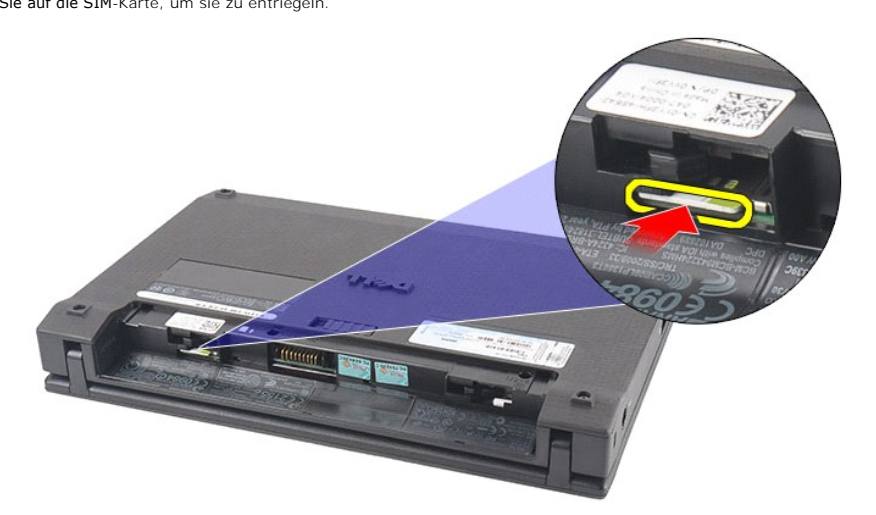

4. Ziehen Sie die SIM-Karte aus dem Computer.

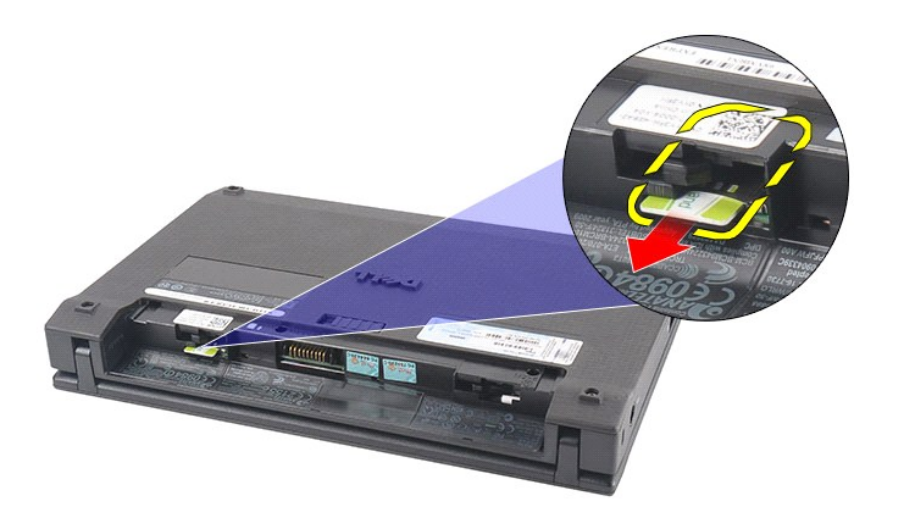

# **Einsetzen der SIM-Karte**

Führen Sie die zuvor genannten Schritte in umgekehrter Reihenfolge aus, um die SIM-Karte einzusetzen.

# <span id="page-48-0"></span>**Festplatten-Beschleunigerkarte**

**Dell Latitude 2120 Service-Handbuch**

WARNUNG: Bevor Sie Arbeiten im Inneren des Computers ausführen, lesen Sie zunächst die im Lieferumfang des Computers enthaltenen<br>Sicherheitshinweise. Zusätzliche Informationen zur bestmöglichen Einhaltung der Sicherheitsri

## **Entfernen der Festplatten-Beschleunigerkarte**

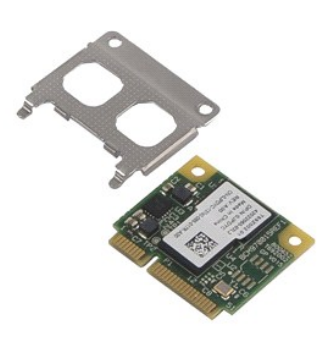

**ANMERKUNG:** Möglicherweise muss Adobe Flash Player von **Adobe.com** installiert werden, um die nachfolgenden Abbildungen anzeigen zu können.

- 1. Folgen Sie den Anweisungen unter <u>Vor der Arbeit an Komponenten im Innern des Computers</u>.<br>2. Entfernen Sie den <u>Akku</u>.<br>3. Entfernen Sie die <u>Abstatur</u>.<br>4. Entfernen Sie die <u>Abdeckung</u>.<br>5. Entfernen Sie die <u>Schraube,</u>
- 
- 
- 
- 

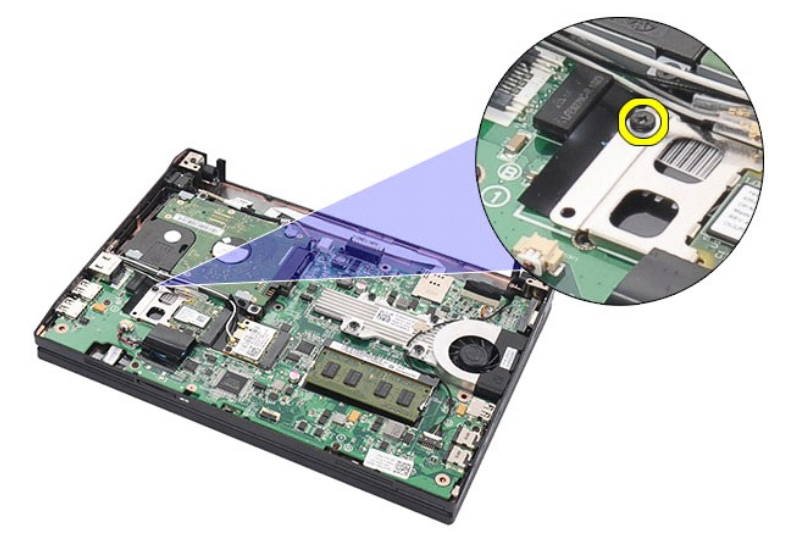

6. Entfernen Sie die Festplatten-Beschleunigerkarte aus dem Computer.

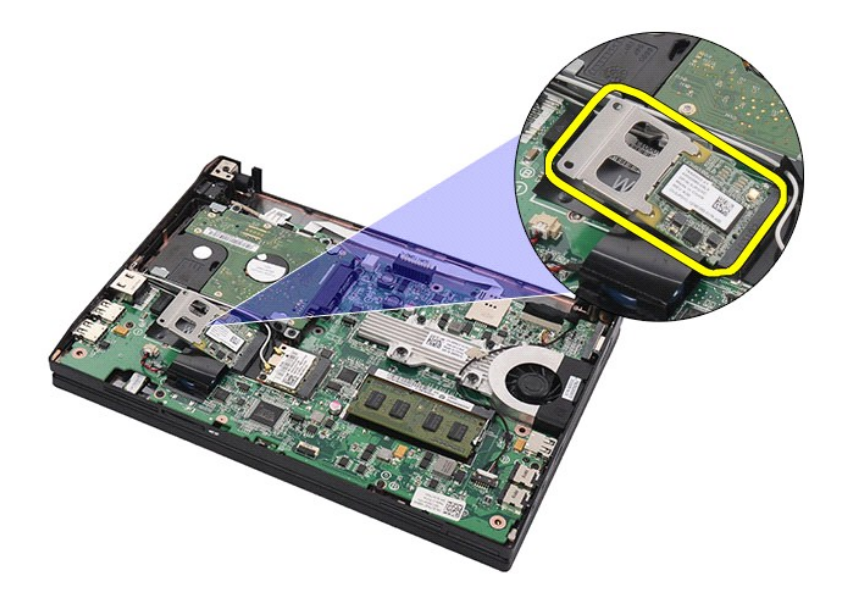

7. Entfernen Sie die Metallhalterung von der Festplatten-Beschleunigerkarte.

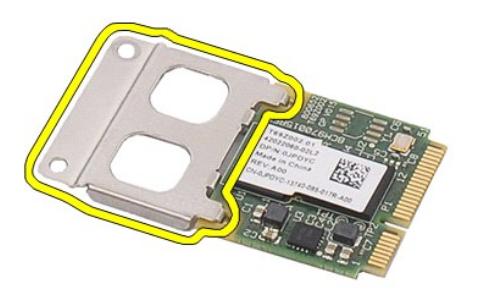

# **Einbauen der Festplatten-Beschleunigerkarte**

Führen Sie die zuvor genannten Schritte in umgekehrter Reihenfolge aus, um die Festplatten-Beschleunigerkarte wieder einzubauen.

## <span id="page-50-0"></span>**System-Setup-Programm**

- **Dell Latitude 2120 Service-Handbuch**
- [Übersicht](#page-50-1)
- [Aufrufen des System-Setups](#page-50-2)
- **O** [Boot Menu \(Startmenü\)](#page-50-3)
- **O** [Tastenkombinationen zur Navigation](#page-50-4)
- [Menüoptionen beim Systemstart](#page-50-5)

## <span id="page-50-1"></span>**Übersicht**

Sie können das System-Setup-Programm für folgende Aufgaben verwenden:

- l Ändern der Systemkonfigurationsinformationen, nachdem Sie Hardwarekomponenten hinzugefügt, geändert oder entfernt haben
- l Einstellen oder Ändern einer benutzerdefinierten Option, z. B. dem Benutzer-Kennwort l Abfragen der aktuellen Speichergröße oder Festlegen des installierten Festplattentyps
- 

Vor der Verwendung des System-Setups sollten Sie die Einstellungen des System-Setup-Bildschirms notieren, um gegebenenfalls später darauf zurückgreifen zu können.

**VORSICHT:** Die Einstellungen in diesem Programm sollten nur von erfahrenen Computeranwendern geändert werden. Bestimmte Änderungen können dazu führen, dass der Computer nicht mehr ordnungsgemäß funktioniert.

## <span id="page-50-2"></span>**Aufrufen des System-Setups**

- 1. Schalten Sie den Computer ein, oder führen Sie einen Neustart aus. 2. Wenn das DELL-Logo angezeigt wird, drücken Sie sofort <F2>.
- 

## <span id="page-50-3"></span>**Boot Menu (Startmenü)**

Im Systemstartmenü werden alle gültigen Startgeräte Ihres Computers aufgeführt. Mithilfe des Systemstartmenüs können Sie folgende Funktionen ausführen:

- l Diagnoseprogramm für den Computer ausführen
- 
- l Das System-Setup-Programm aufrufen l Startreihenfolge ändern, ohne diese dabei dauerhaft im System-Setup zu ändern

So können Sie das Systemstartmenü aufrufen:

1. Schalten Sie den Computer ein, oder führen Sie einen Neustart aus. 2. Wenn das blaue DELL-Logo angezeigt wird, drücken Sie sofort <F12>.

# <span id="page-50-4"></span>**Tastenkombinationen zur Navigation**

Mit den folgenden Tastenkombinationen können Sie durch die System-Setup-Bildschirme navigieren:

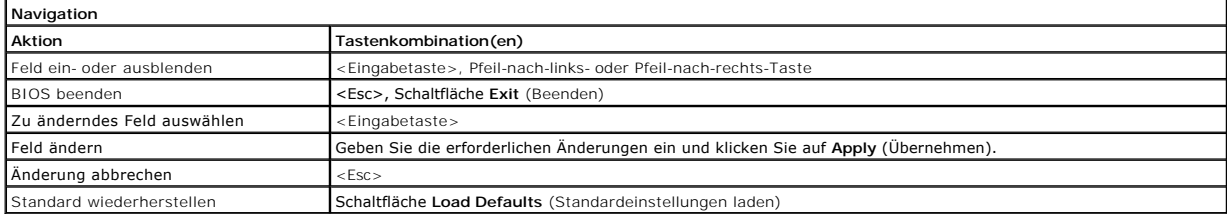

## <span id="page-50-5"></span>**Menüoptionen beim Systemstart**

Die folgenden Tabellen beschreiben die Menüoptionen für das System-Setup-Programm:

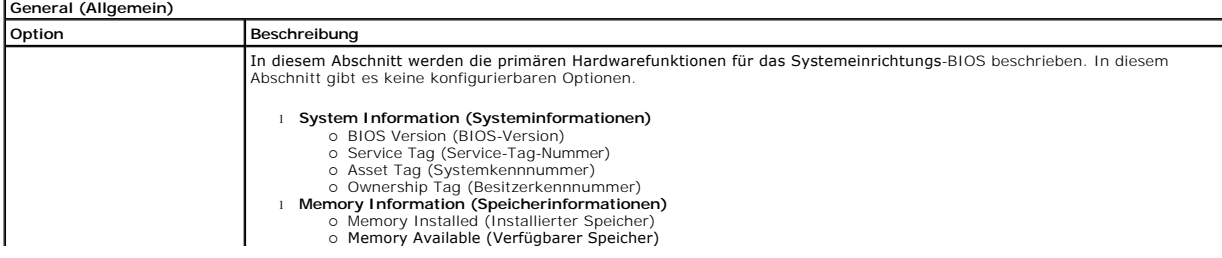

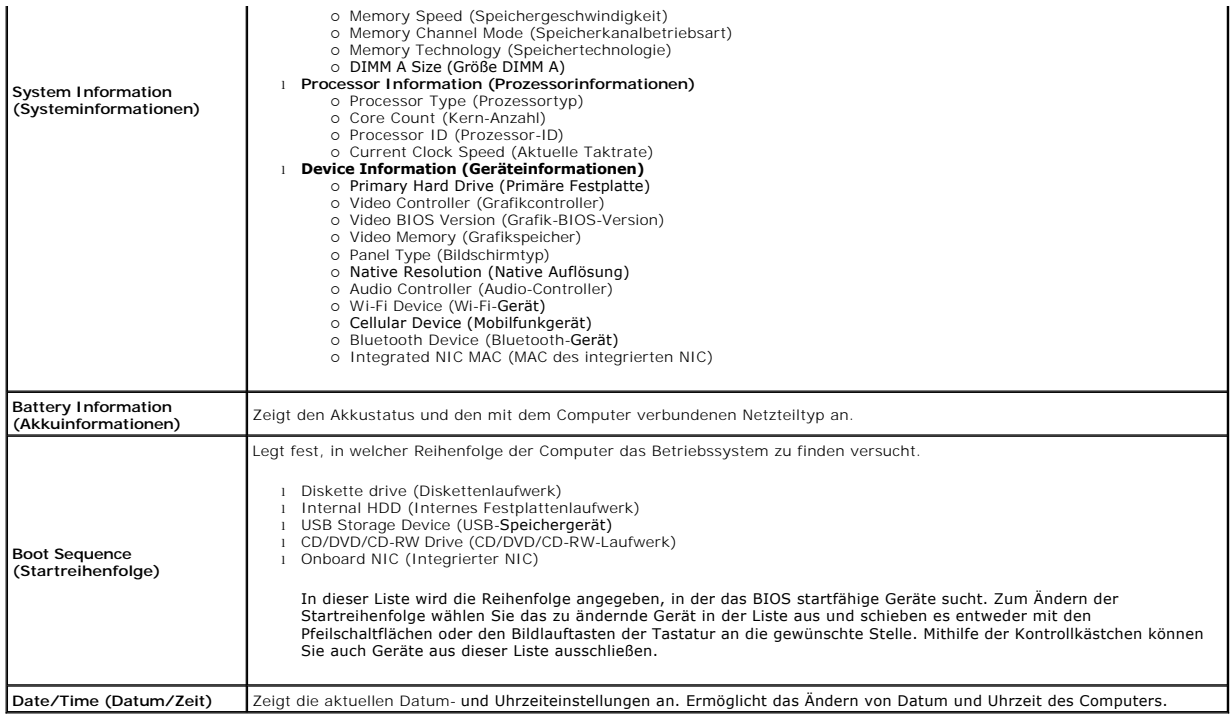

**ANMERKUNG**: Systemkonfiguration enthält Optionen und Einstellungen, die sich auf integrierte Systemgeräte beziehen. In Abhängigkeit vom<br>verwendeten Computer und den installierten Geräten werden manche der in diesem Abschn

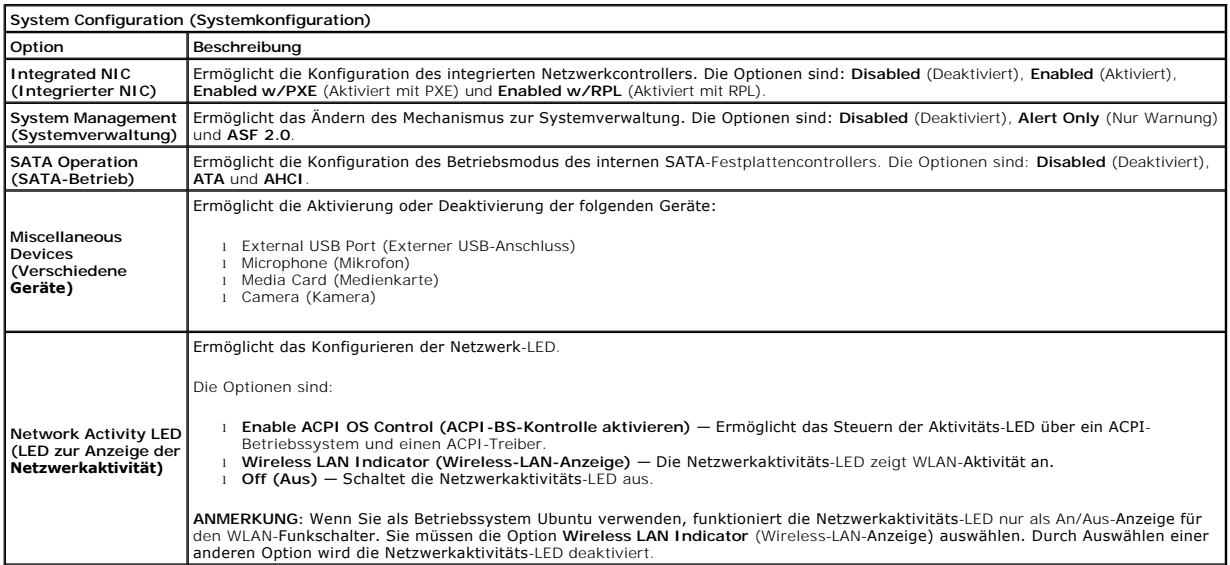

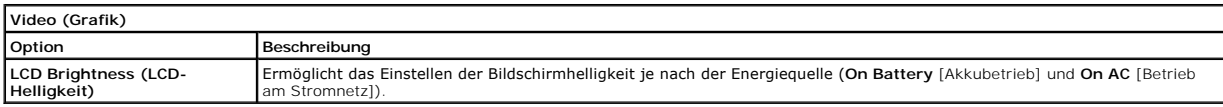

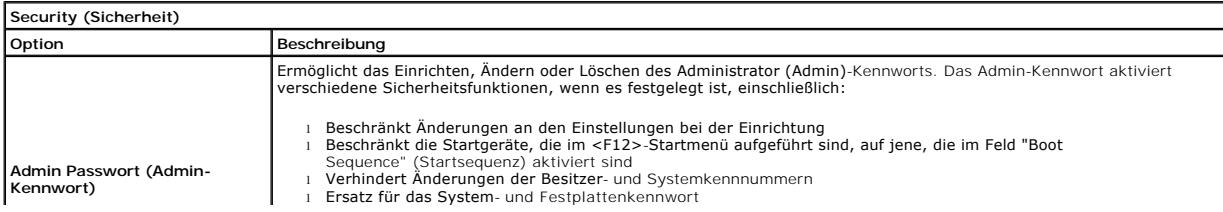

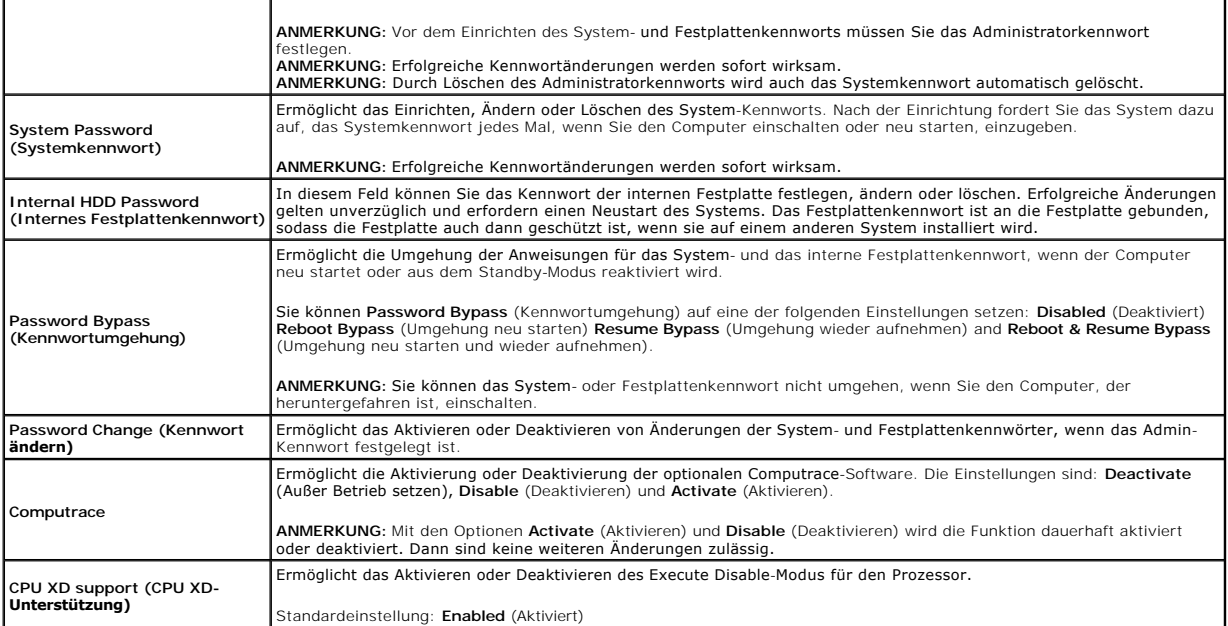

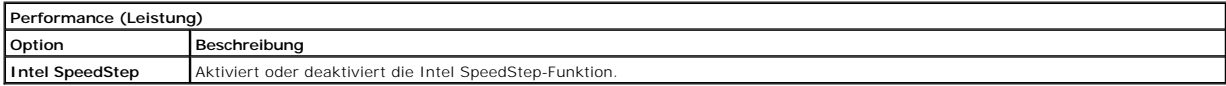

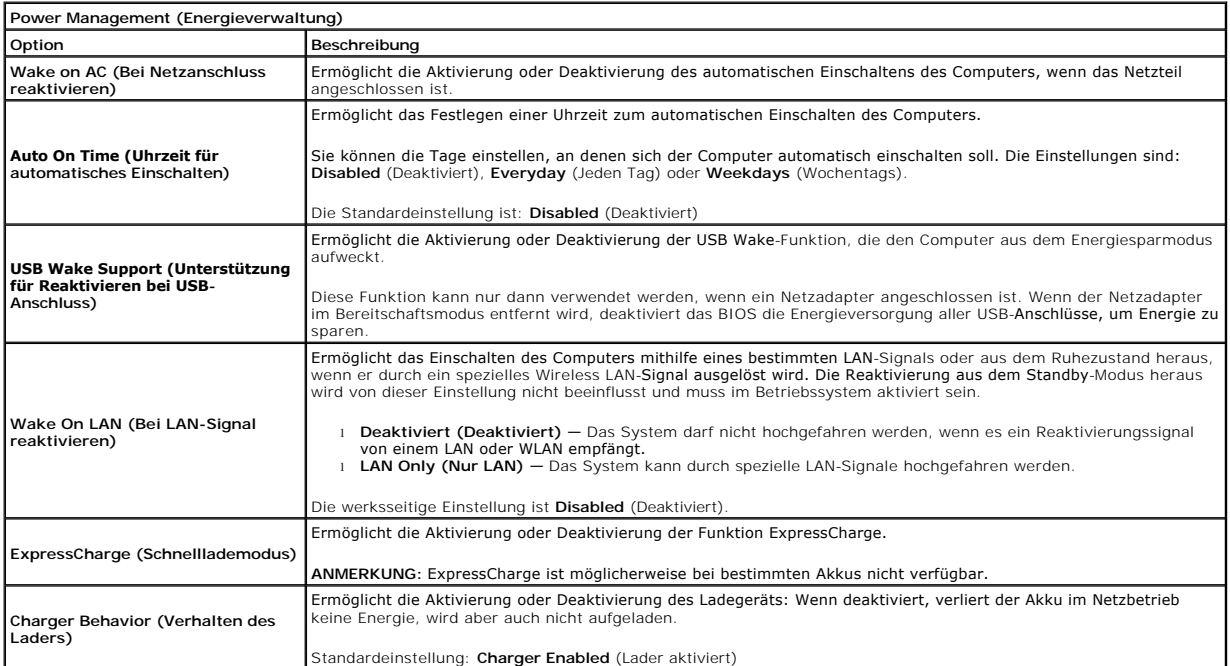

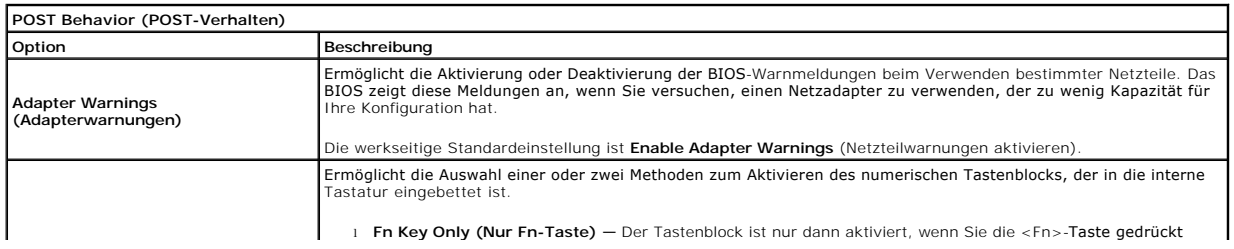

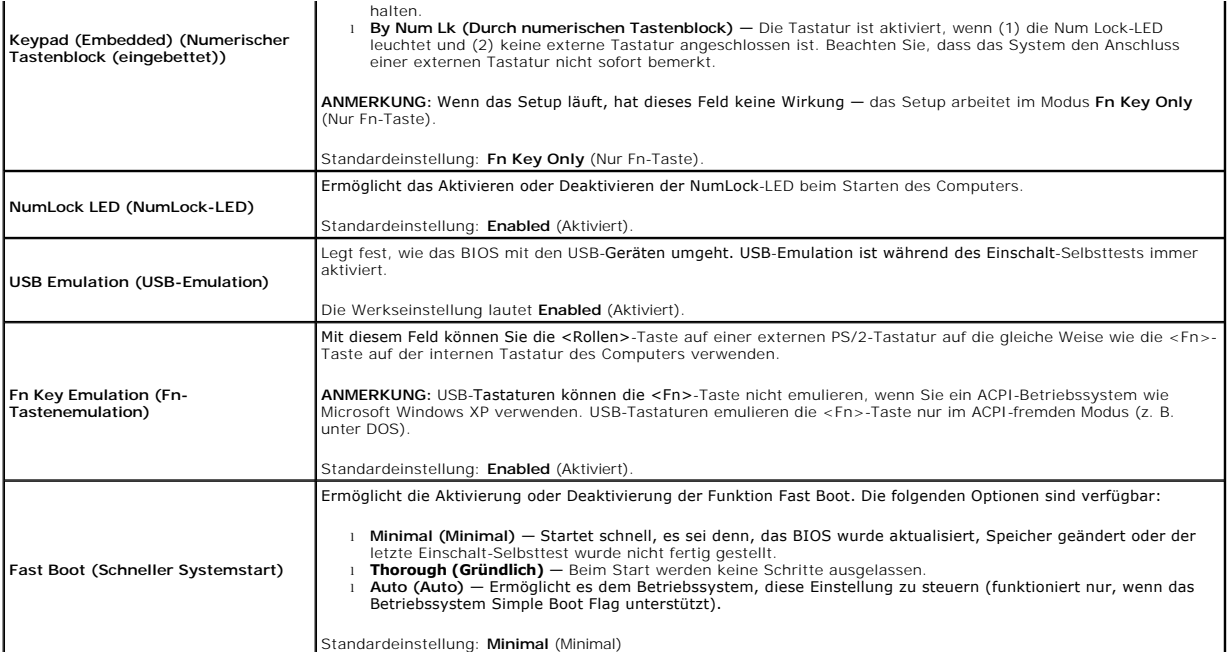

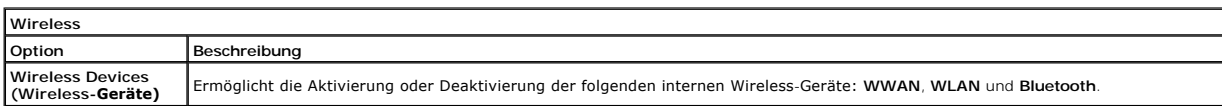

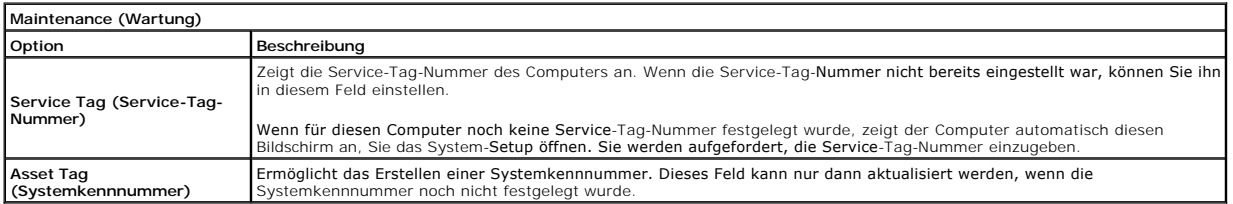

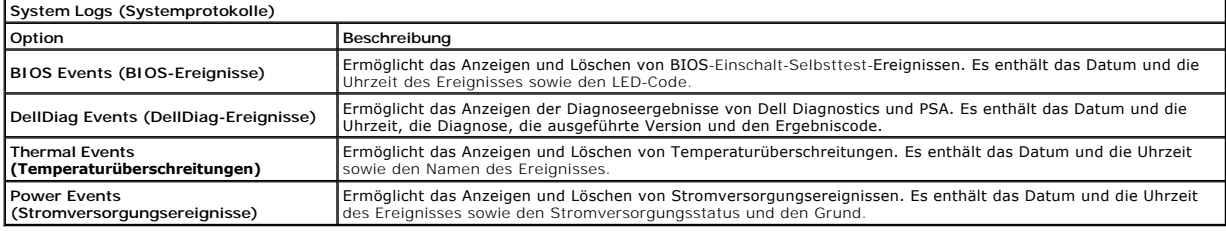

#### <span id="page-54-0"></span>**Diagnostics**

**Dell Latitude 2120 Service-Handbuch**

- [Gerätestatusanzeigen](#page-54-1)
- $\bullet$  Akku
- **[Akkuladestand und Akkuzustand](#page-54-3)**
- **O** [Tastaturstatusanzeigen](#page-54-4)
- **O** [LED-Fehlercodes](#page-54-5)

## <span id="page-54-1"></span>**Gerätestatusanzeigen**

Ů O 面 (g)<br>▲

Leuchtet, wenn Sie den Computer einschalten, und blinkt, wenn sich der Computer im Energieverwaltungsmodus befindet.

Leuchtet, wenn der Computer Daten liest oder schreibt.

Leuchtet oder blinkt, um den Ladestand des Akkus anzuzeigen.

Leuchtet, wenn das Wireless-Netzwerk aktiviert ist.

### <span id="page-54-2"></span>**Akkustatusanzeigen**

Wenn der Computer an den Netzstrom angeschlossen ist, gilt für die Akkustatusanzeige Folgendes:

- l **Abwechselndes gelbes und blaues Blinken** An Ihren Laptop ist ein nicht zugelassener oder nicht unterstützter Netzadapter, der nicht von Dell stammt, angeschlossen.
- l **Abwechselnd gelb und stetig blau blinkend** vorübergehender Ausfall des Akkus, Netzadapter angeschlossen. l **Stetig gelb blinkend** schwerwiegender Ausfall des Akkus, Netzadapter angeschlossen.
- 
- l **Keine Anzeige** Akku vollständig geladen, Netzadapter angeschlossen. l **Stetig blau** Akku wird geladen, Netzadapter angeschlossen.

### <span id="page-54-3"></span>**Akkuladestand und Akkuzustand**

Um den Akkuladestand zu überprüfen, drücken Sie die Statustaste auf der Ladestandanzeige und lassen die Taste wieder los. Anschließend leuchten die<br>Ladestandsanzeigen auf. Jede Anzeige repräsentiert etwa 20 Prozent der Ges

Um den Akkuzustand anhand der Ladestandanzeige zu überprüfen, drücken Sie die Statustaste auf der Akku-Ladestandanzeige und halten Sie sie mindestens drei Sekunden lang gedrückt. Wenn keine der Anzeigen aufleuchtet, ist der Akku mit mehr als 80 Prozent der ursprünglichen Ladekapazität in<br>gutem Zustand. Jede (zusätzlich) aufleuchtende Anzeige weist auf eine we weniger als 60 Prozent der Ladekapazität. In diesem Fall sollten Sie den Akku ersetzen.

### <span id="page-54-4"></span>**Tastaturstatusanzeigen**

Die grünen Anzeigen oberhalb der Tastatur weisen auf Folgendes hin:

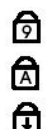

Leuchtet, wenn der numerische Tastenblock aktiviert ist.

Leuchtet, wenn die Großschreibung aktiviert ist.

Leuchtet, wenn die Rollen-Tastenfunktion aktiviert ist.

### <span id="page-54-5"></span>**LED-Fehlercodes**

Die folgende Tabelle enthält die möglichen LED-Codes in einer Situation ohne erfolgten POST.

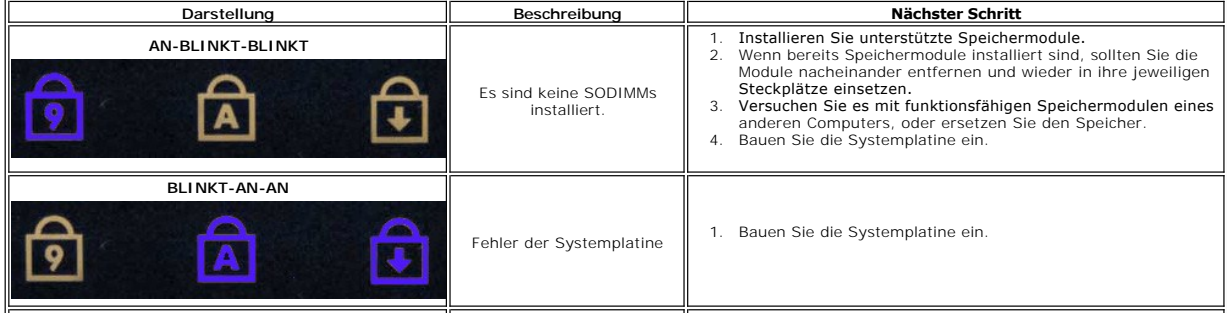

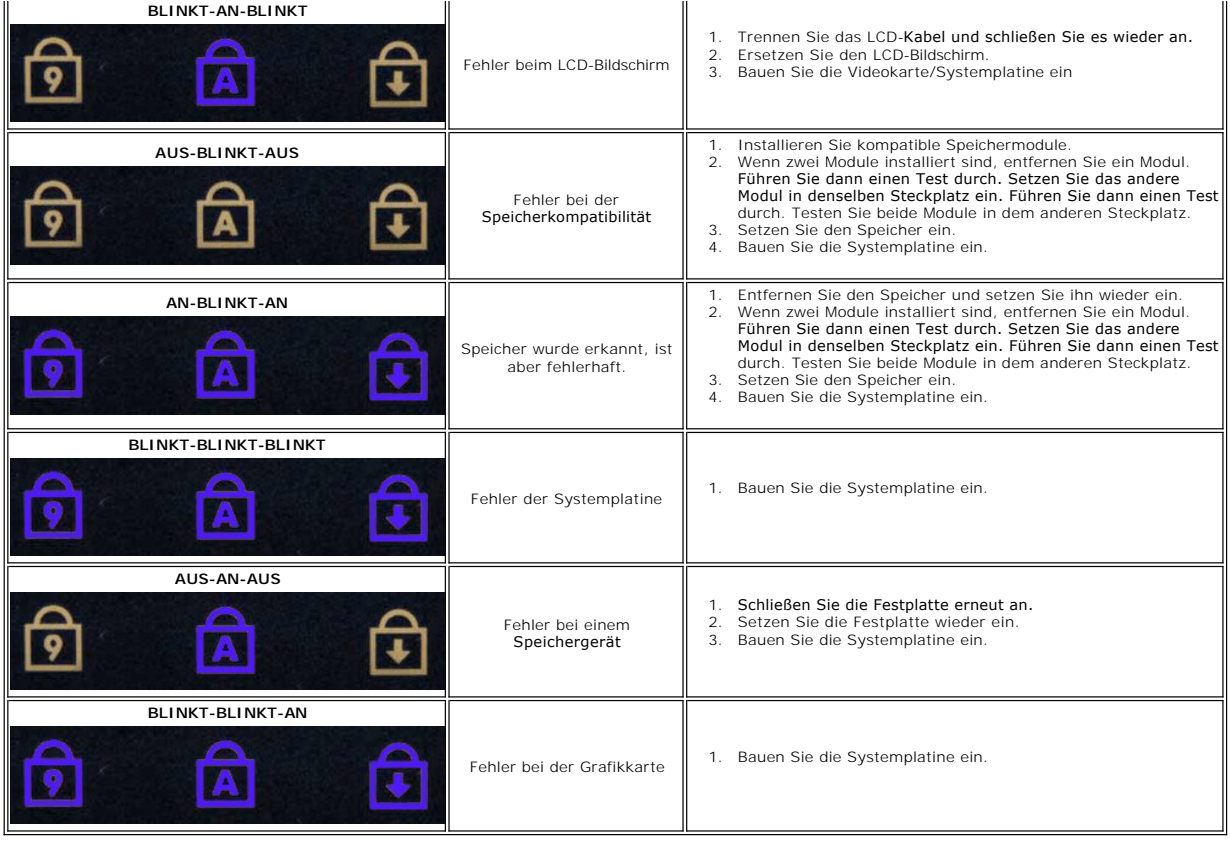

# <span id="page-56-0"></span>**Hinzufügen und Austauschen von Teilen**

 [Akku](file:///C:/data/systems/Lat2120/ge/sm/01_Battery.htm) [Tastatur](file:///C:/data/systems/Lat2120/ge/sm/02_Keyboard.htm) **[Speicher](file:///C:/data/systems/Lat2120/ge/sm/04_Memory.htm)** [WLAN-Karte](file:///C:/data/systems/Lat2120/ge/sm/06_WLAN.htm) 

 [Festplatten-Beschleunigerkarte](file:///C:/data/systems/Lat2120/ge/sm/21_HDDAclecard.htm) [Festplatte/Festplattenhalterung](file:///C:/data/systems/Lat2120/ge/sm/08_HDD.htm) **[Bildschirmbaugruppe](file:///C:/data/systems/Lat2120/ge/sm/11_DsplAssy.htm) [Bildschirmblende](file:///C:/data/systems/Lat2120/ge/sm/12_DsplBezel.htm)**  [Kamera](file:///C:/data/systems/Lat2120/ge/sm/14_Camera.htm) [Bildschirmkabel](file:///C:/data/systems/Lat2120/ge/sm/16_DsplCbl.htm)

**Dell Latitude 2120 Service-Handbuch**

- [Secure-Digital-Karte](file:///C:/data/systems/Lat2120/ge/sm/19_SDCard.htm)
- [SIM-Karte](file:///C:/data/systems/Lat2120/ge/sm/20_SIMCard.htm)
- [Abdeckung](file:///C:/data/systems/Lat2120/ge/sm/03_AccessPanel.htm)
- [Knopfzellenbatterie](file:///C:/data/systems/Lat2120/ge/sm/05_CoinCell.htm)
- [WWAN-Karte](file:///C:/data/systems/Lat2120/ge/sm/07_WWAN.htm)
- [Kühlkörper](file:///C:/data/systems/Lat2120/ge/sm/09_Heatsink.htm)
- **[Gleichstromkabel](file:///C:/data/systems/Lat2120/ge/sm/10_DC_PwrCable.htm)**
- [Scharnierabdeckungen des Bildschirms](file:///C:/data/systems/Lat2120/ge/sm/13_DsplHingeCvr.htm)
- [Bildschirm/Bildschirmhalterungen](file:///C:/data/systems/Lat2120/ge/sm/15_Dspl_Bracket.htm)
- **[Bildschirmscharnier](file:///C:/data/systems/Lat2120/ge/sm/17_DsplHinge.htm)**
- [Systemplatine/Bluetooth-Modul](file:///C:/data/systems/Lat2120/ge/sm/18_SysBrd_BT.htm)
- 

# **Technische Daten**

- **O** [Systeminformationen](#page-57-0)
- **O** [Speicher](#page-57-2)
- $\bullet$  [Audio](#page-57-4)
- **•** [Anschlüsse und Stecker](#page-57-6)
- **[Anzeige](#page-58-0)**
- **O** [Touchpad](#page-58-2)
- **O** [Netzadapter](#page-59-0)
- **[Abmessungen und Gewicht](#page-59-2)**

**O** [Kommunikation](#page-57-5) **O** [Laufwerke](#page-57-7) **O** [Tastatur](#page-58-1)  $\bullet$  [Akku](#page-58-3)

**[Prozessor](#page-57-1)** [Video](#page-57-3) 

[Umgebungsbedingungen](#page-59-1)

1

ANMERKUNG: Die Angebote können je nach Region variieren. Weitere Informationen zur Konfiguration Ihres Computers erhalten Sie, indem Sie auf<br>**Start→ Hilfe und Support** klicken und die Option zum Anzeigen von Informationen

<span id="page-57-3"></span><span id="page-57-2"></span><span id="page-57-1"></span><span id="page-57-0"></span>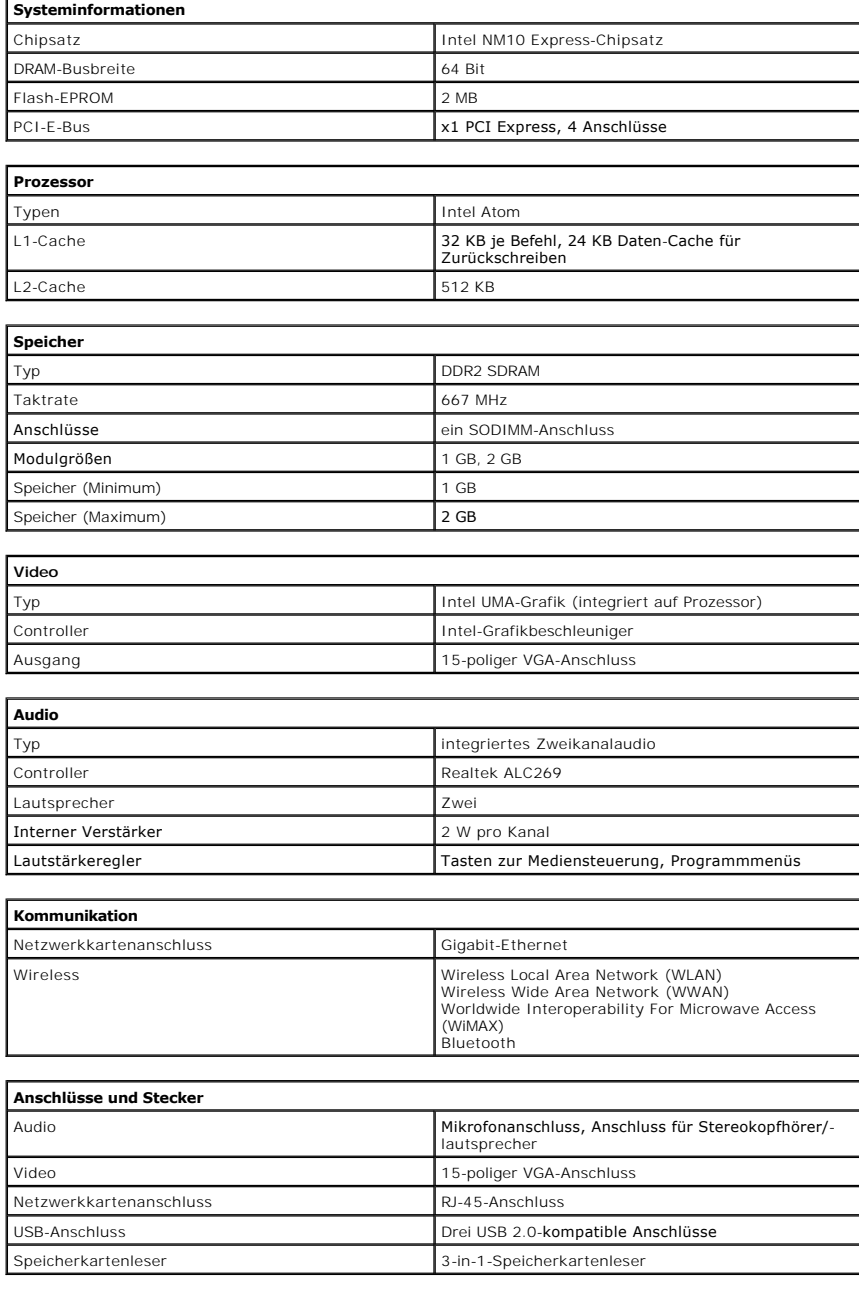

<span id="page-57-7"></span><span id="page-57-6"></span><span id="page-57-5"></span><span id="page-57-4"></span>**Laufwerke**

<span id="page-58-0"></span>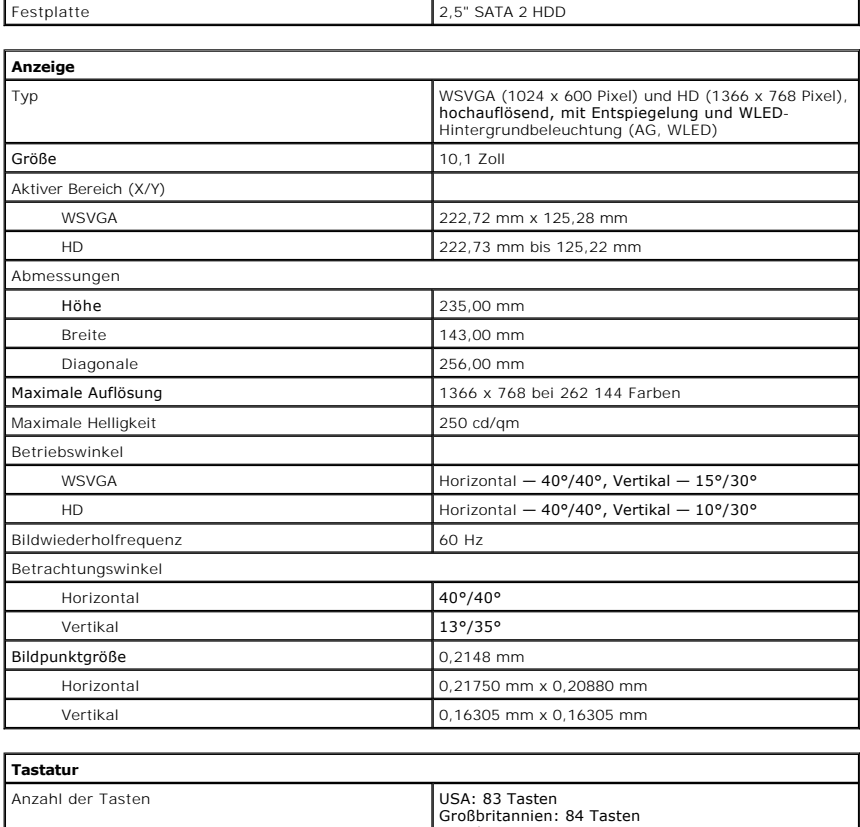

<span id="page-58-1"></span>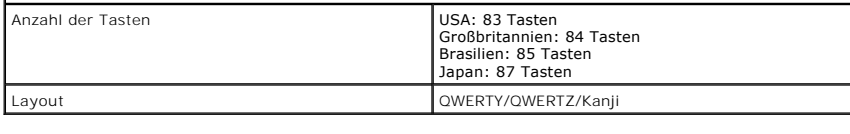

<span id="page-58-2"></span>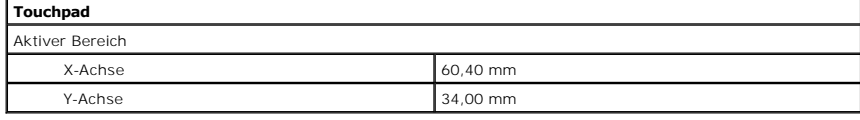

<span id="page-58-3"></span>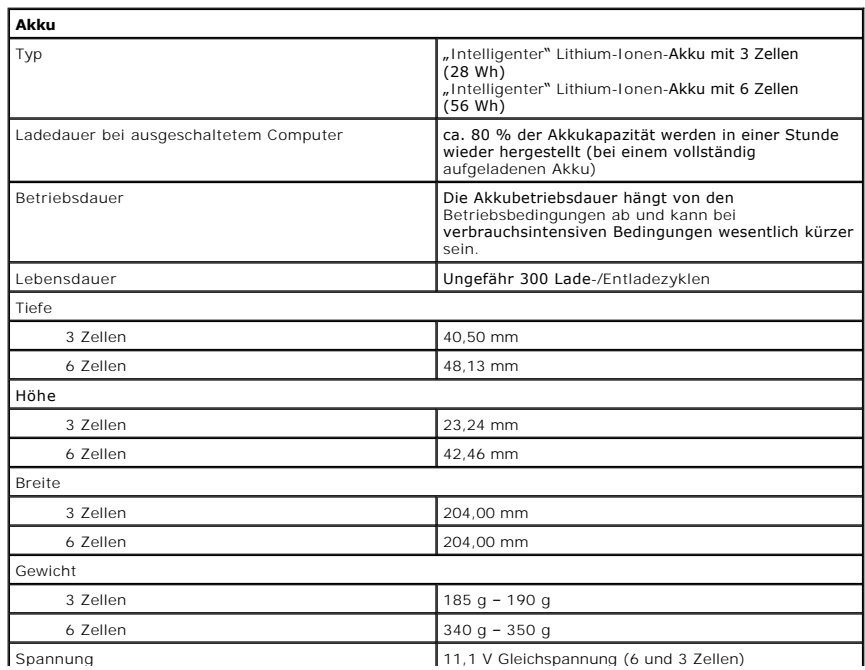

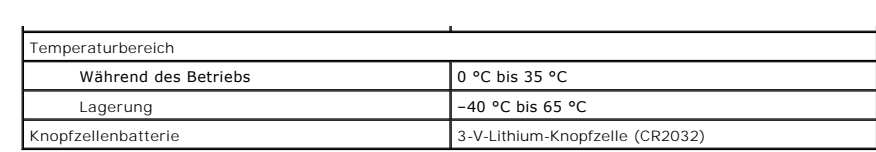

<span id="page-59-0"></span>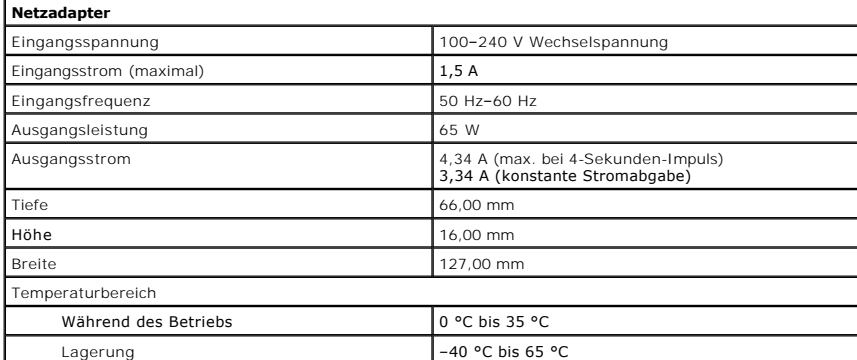

<span id="page-59-2"></span>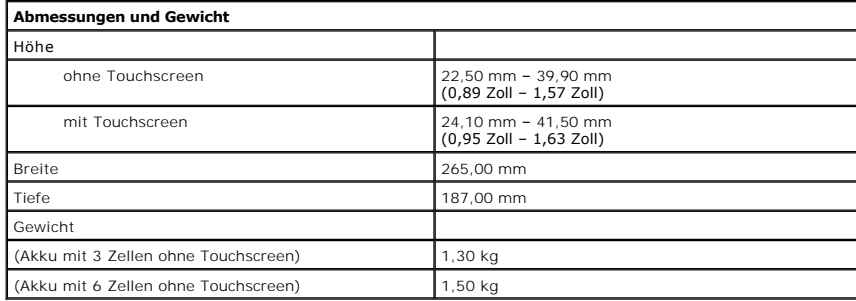

<span id="page-59-1"></span>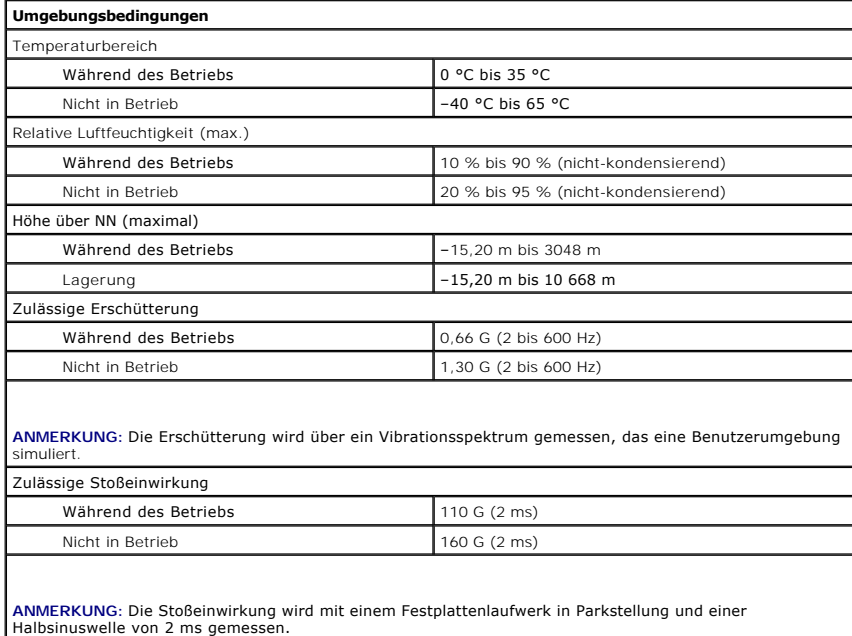

### <span id="page-60-0"></span>**Arbeiten am Computer Dell™ Latitude™ 2120 Service-Handbuch**

- [Vor der Arbeit an Komponenten im Innern des Computers](#page-60-1)
- [Empfohlene Werkzeuge](#page-60-2)
- [Ausschalten des Computers](#page-60-3)
- Nach Arbeiten im In

#### <span id="page-60-1"></span>**Vor der Arbeit an Komponenten im Innern des Computers**

Die folgenden Sicherheitshinweise schützen den Computer vor möglichen Schäden und dienen der persönlichen Sicherheit des Benutzers. Wenn nicht anders<br>angegeben, ist bei jedem in diesem Dokument beschriebenen Vorgang darauf

- Sie haben die im Lieferumfang des Computers enthaltenen Sicherheitshinweise gelesen. l Eine Komponente kann ersetzt oder, wenn sie separat erworben wurde, installiert werden, indem der Entfernungsvorgang in umgekehrter Reihenfolge ausgeführt wird.
- WARNUNG: Bevor Sie Arbeiten im Inneren des Computers ausführen, lesen Sie zunächst die im Lieferumfang des Computers enthaltenen<br>Sicherheitshinweise. Zusätzliche Informationen zur bestmöglichen Einhaltung der Sicherheitsri **Richtlinienkonformität unter www.dell.com/regulatory\_compliance.**
- VORSICHT: Zahlreiche Reparaturen dürfen nur von zugelassenen Service-Technikern durchgeführt werden. Sie sollten nur die Behebung von<br>Störungen sowie einfache Reparaturen unter Berücksichtigung der jeweiligen Angaben in de **mit Ihrem Produkt erhalten haben.**
- VORSICHT: Um elektrostatische Entladungen zu vermeiden, erden Sie sich mit einem Erdungsarmband oder durch regelmäßiges Berühren einer<br>unlackierten metallenen Oberfläche, beispielsweise eines Anschlusses auf der Rückseite
- **VORSICHT: Gehen Sie mit Komponenten und Erweiterungskarten vorsichtig um. Berühren Sie keine Komponenten oder die Kontakte auf einer Karte. Halten Sie Karten ausschließlich an den Rändern oder am Montageblech fest. Fassen Sie Komponenten wie Prozessoren grundsätzlich an den Kanten und niemals an den Kontaktstiften an.**
- △ VORSICHT: Ziehen Sie beim Trennen von Kabeln nur am Stecker oder an der Zuglasche und nicht am Kabel selbst. Einige Kabel haben Stecker mit Sicherungsklammern. Wenn Sie ein solches Kabel abziehen, drücken Sie vor dem Herausziehen des Steckers die Sicherungsklammern nach<br>innen. Ziehen Sie beim Trennen von Steckverbindungen die Anschlüsse immer gerade heraus, da **Sie vor dem Herstellen von Steckverbindungen die Anschlüsse stets korrekt aus.**

**AMMERKUNG:** Die Farbe des Computers und bestimmter Komponenten kann von den in diesem Dokument gezeigten Farben abweichen.

Um Schäden am Computer zu vermeiden, führen Sie folgende Schritte aus, bevor Sie mit den Arbeiten im Computerinneren beginnen:

- 
- 
- 
- 1. Stellen Sie sicher, dass die Arbeitsoberfläche eben und sauber ist, damit die Computerabdeckung nicht zerkratzt wird.<br>2. Schalten Sie den Computer aus (siehe <u>[Ausschalten des Computers](#page-60-3)</u>).<br>3. Entfernen Sie alle instal Verbindung.
- **VORSICHT: Wenn Sie ein Netzwerkkabel trennen, ziehen Sie es zuerst am Computer und dann am Netzwerkgerät ab.**
- 5. Trennen Sie alle Netzwerkkabel vom Computer.
- 
- 6. Trennen Sie Ihren Computer sowie alle daran angeschlossenen Geräte vom Stromnetz. 7. Schließen Sie den Bildschirm und legen Sie den Computer mit der Unterseite nach oben auf eine ebene Arbeitsfläche.
- **VORSICHT: Um Schäden an der Systemplatine zu vermeiden, müssen Sie den Hauptakku entfernen, bevor Sie Wartungsarbeiten am Computer durchführen.**
- 8. Entfernen Sie den [Hauptakku](file:///C:/data/systems/Lat2120/ge/sm/01_Battery.htm).
- 9. Drehen Sie den Computer wieder mit der Oberseite nach oben. 10. Öffnen Sie den Bildschirm.
- 11. Drücken Sie den Betriebsschalter, um die Systemplatine zu erden.

**VORSICHT: Um einen elektrischen Schlag zu verhindern, trennen Sie den Computer stets vom Netzstrom, bevor Sie den Bildschirm öffnen.**

- VORSICHT: Bevor Sie Bauteile im Computer berühren, erden Sie sich, indem Sie eine unlackierte Metalloberfläche (beispielsweise die<br>Metallrückseite des Computers) berühren. Berühren Sie während der Arbeiten regelmäßig eine
- 12. Entfernen Sie die [Festplatte](file:///C:/data/systems/Lat2120/ge/sm/08_HDD.htm).

### <span id="page-60-2"></span>**Empfohlene Werkzeuge**

Für die in diesem Dokument beschriebenen Arbeitsschritte können die folgenden Werkzeuge erforderlich sein:

- l Kleiner Schlitzschraubenzieher
- l Kreuzschraubenzieher der Größe 0
- l Kreuzschraubenzieher der Größe 1
- l Kleiner Plastikstift
- CD mit dem Programm zur Flash-BIOS-Aktualisierung

## <span id="page-60-3"></span>**Ausschalten des Computers**

- **VORSICHT: Um Datenverlust zu vermeiden, speichern und schließen Sie alle geöffneten Dateien und beenden Sie alle aktiven Programme, bevor Sie den Computer ausschalten.**
- 1. Fahren Sie das Betriebssystem herunter:
	- l **Unter Windows® 7:**

Klicken Sie auf **Start** , dann auf **Herunterfahren**.

l **Unter Windows Vista®:**

Klicken Sie auf **Start** und dann auf den Pfeil unten rechts im **Startmenü** (siehe Abbildung). Klicken Sie anschließend auf **Herunterfahren**.

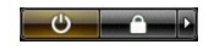

l **Unter Windows® XP:** 

Klicken Sie auf **Start**® **Computer herunterfahren**® **Herunterfahren**.

Nachdem das Betriebssystem heruntergefahren wurde, schaltet sich der Computer automatisch aus.

2. Stellen Sie sicher, dass der Computer und alle angeschlossenen Geräte ausgeschaltet sind. Wenn der Computer und die angeschlossenen Geräte nicht automatisch beim Herunterfahren des Betriebssystems ausgeschaltet wurden, halten Sie den Betriebsschalter vier Sekunden lang gedrückt.

### <span id="page-61-0"></span>**Nach Arbeiten im Inneren des Computers**

Stellen Sie nach Abschluss von Aus- und Einbauvorgängen sicher, dass Sie zuerst sämtliche externen Geräte, Karten, Kabel usw. wieder anschließen, bevor Sie den Computer einschalten.

- VORSICHT: Verwenden Sie ausschließlich den speziellen Akku für diesen Dell-Computer, um Beschädigungen des Computers zu vermeiden.<br>Verwenden Sie keine Akkus, die für andere Dell-Computer bestimmt sind.
- 1. Schließen Sie alle externen Geräte an, etwa Port-Replicator, Slice-Akku oder Media-Base, und setzen Sie alle Karten ein, etwa eine ExpressCard.<br>2. Schließen Sie die zuvor getrennten Telefon- und Netzwerkkabel wieder an

### **VORSICHT: Wenn Sie ein Netzwerkkabel anschließen, verbinden Sie das Kabel zuerst mit dem Netzwerkgerät und danach mit dem Computer.**

- 3. Setzen Sie die <u>[Festplatte](file:///C:/data/systems/Lat2120/ge/sm/08_HDD.htm)</u> wieder ein.<br>4. Bauen Sie den <u>Akku</u> ein.
- 
- 5. Schließen Sie den Computer sowie alle daran angeschlossenen Geräte an das Stromnetz an. 6. Schalten Sie den Computer ein.
-